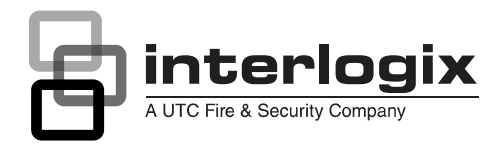

# Advisor Advanced Manager Manual

P/N 1069043 • REV 4.0 • ISS 09MAY11

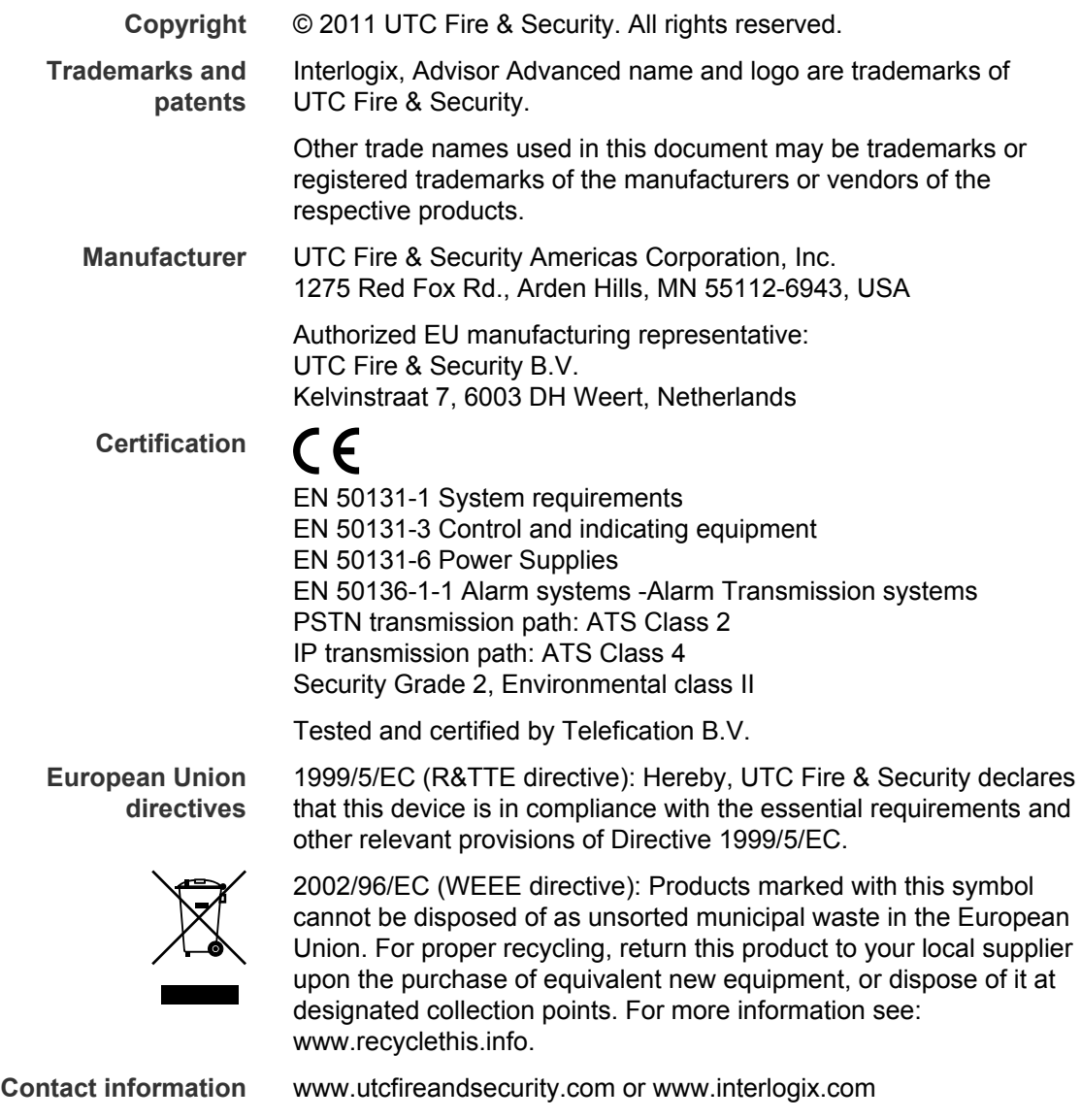

**Customer support** <www.interlogix.com/customer-support>

## **Content**

**Important information [iv](#page-5-0)** Typographical conventions [iv](#page-5-1) Important note [iv](#page-5-2)

**Keypads and readers [1](#page-6-0)** The LCD display [2](#page-7-0) The LEDs [3](#page-8-0) Screen saver [4](#page-9-0)

**User identification [5](#page-10-0)** User groups [5](#page-10-1) Using a PIN and/or a badge [5](#page-10-2)

**Duress [7](#page-12-0)**

**Door access [8](#page-13-0)**

**Set and unset the system [9](#page-14-0)** When to set [9](#page-14-1) When to part set [9](#page-14-2) When to unset [9](#page-14-3) The time limit to leave the premises once set [9](#page-14-4) The time limit when unset [10](#page-15-0) Unset when there is an alarm [10](#page-15-1) When you cannot set or unset [10](#page-15-2) Set areas via LCD keypad [12](#page-17-0) Part set areas via LCD keypad [13](#page-18-0) Unset areas via LCD keypad [13](#page-18-1) Set areas via keypad without LCD [13](#page-18-2) Unset areas via keypad without LCD [14](#page-19-0) Autoset [14](#page-19-1) Areas displayed during set and unset [15](#page-20-0) **What to do when there is an alarm [16](#page-21-0)** What happens when there is an alarm [16](#page-21-1)

Viewing an alarm [16](#page-21-2) Resetting an alarm [17](#page-22-0) Acknowledging the alarm [17](#page-22-1) Performing a walk test [17](#page-22-2) Problems that can occur [17](#page-22-3) Further information about alarms [18](#page-23-0)

**Common tasks [19](#page-24-0)** Inhibiting / uninhibiting zones [19](#page-24-1) Isolating / deisolating zones [19](#page-24-2)

Listing events [19](#page-24-3) Viewing panel status [19](#page-24-4) Changing own PIN [19](#page-24-5) Changing own reporting settings [19](#page-24-6) Managing users [19](#page-24-7) Service functions [19](#page-24-8) Installer access [19](#page-24-9) Calendar [19](#page-24-10) **The Advisor Advanced menu [20](#page-25-0)** How the menu option sections are organised in this manual [20](#page-25-1) Access menu [20](#page-25-2) **1 Inhibit zones [22](#page-27-0) 2 Isolate [23](#page-28-0)** 2.1 Isolate zones [23](#page-28-1) 2.2 Isolate DGP / 2.3 Isolate RAS [23](#page-28-2) **3 View logs [24](#page-29-0) 4 Panel status [25](#page-30-0) 5 Change PIN [26](#page-31-0) 6 SMS & Voice [27](#page-32-0) 7 Users [28](#page-33-0) 8 Service [32](#page-37-0)** 8.1 Time&date [32](#page-37-1) 8.2 Walk test [33](#page-38-0) 8.3 Manual test [33](#page-38-1) 8.4 Sirens test [33](#page-38-2) 8.5 Communication [34](#page-39-0) 8.6 Doorbell [35](#page-40-0) 8.7 Engineer reset [35](#page-40-1) 8.8 Service In [35](#page-40-2) **9 Calendar [36](#page-41-0)** 9.1 Actions [36](#page-41-1) 9.1.n Select action [36](#page-41-2) Action settings [36](#page-41-3) 9.2 Action lists [37](#page-42-0) 9.2.n Select action list [37](#page-42-1) Action list settings [38](#page-43-0) 9.3 Exceptions [38](#page-43-1) 9.3.n Select exception [38](#page-43-2) Exception settings [39](#page-44-0) 9.4 Schedules [40](#page-45-0)

9.4.n Select schedule [40](#page-45-1) Schedule settings [40](#page-45-2) 9.5 Active schedule [41](#page-46-0) 9.6 View [42](#page-47-0)

**User programmable functions [43](#page-48-0)**

**Common key sequences [44](#page-49-0)** Common key sequences for LCD keypad [44](#page-49-1) Common key sequences for keypad without LCD [45](#page-50-0)

**Programming records [47](#page-52-0)**

**User record [48](#page-53-0)**

**User group record [50](#page-55-0)**

**Condition filters [51](#page-56-0)**

**Schedule [53](#page-58-0)**

**Exceptions [54](#page-59-0)**

**SMS commands [55](#page-60-0)**

**Appendix A. SMS control [57](#page-62-0)** SMS control requirements [57](#page-62-1) Command syntax [57](#page-62-2) User authentication [57](#page-62-3) SMS command list [58](#page-63-0)

**Glossary [65](#page-70-0)**

**Index [69](#page-74-0)**

**User menu map [71](#page-76-0)**

## <span id="page-5-0"></span>**Important information**

This manual explains how to use the Advisor Advanced system if you are responsible for managing the system. There is also a shorter user guide available that explains everyday usage. To use this documentation effectively, you should have a basic knowledge of alarm systems.

Read these instructions and all ancillary documentation entirely before operating this product.

**Note:** A qualified installer, complying with all applicable codes, should perform whatever hardware installation is required.

## <span id="page-5-1"></span>**Typographical conventions**

This manual uses certain notational and typographical conventions to make it easier for you to identify important information.

| <b>Item</b>    | <b>Description</b>                                                                                                    |
|----------------|----------------------------------------------------------------------------------------------------|
| Keys           | Capitalized, for example "press Enter".                                                                                                    |
| <b>Note</b>    | Notes alert you to information that can save you time and effort.                                                                            |
| <b>Caution</b> | Cautions identify conditions or practices that may result in damage to the equipment<br>or other property.                                   |
| $\Box$         | Check boxes let you indicate whether a particular option is available or not. The<br>installer can provide details on the available options. |
| [IP]           | This text identifies menus and options specific only for Advisor Advanced-IP panels.                                                         |

**Table 1: Notational and typographical conventions** 

## <span id="page-5-2"></span>**Important note**

This manual provides information for all Advisor Advanced control panels in all variations. "Advisor Advanced control panel" refers to any variant of the Advisor Advanced, unless specifically stated otherwise.

| <b>Model</b>   | <b>Enclosure</b> | <b>Dimensions (mm)</b> | Power supply (A) Weight (kg) [2] |     |
|----------------|------------------|------------------------|----------------------------------|-----|
| ATS1000A-SM    | Metal            | 250 x 250 x 86         | 1                                | 2.8 |
| ATS1000A-MM    | Metal            | 315 x 388 x 85         |                                  | 5.2 |
| ATS1000A-IP-MM | Metal            | 315 x 388 x 85         | 1                                | 5.2 |
| ATS1000A-LP    | <b>Plastic</b>   | 257 x 400 x 112        | 1                                | 2.6 |
| ATS1000A-IP-LP | <b>Plastic</b>   | 257 x 400 x 112        | 1                                | 2.6 |
| ATS2000A-MM    | Metal            | 315 x 388 x 85         | 2                                | 5.2 |
| ATS2000A-IP-MM | Metal            | 315 x 388 x 85         | 2                                | 5.2 |

**Table 2: List of panel variants [1]** 

[1] Not all variants may be available.

[2] Weight does not include batteries.

## <span id="page-6-0"></span>**Keypads and readers**

#### **Figure 1: The keypad**

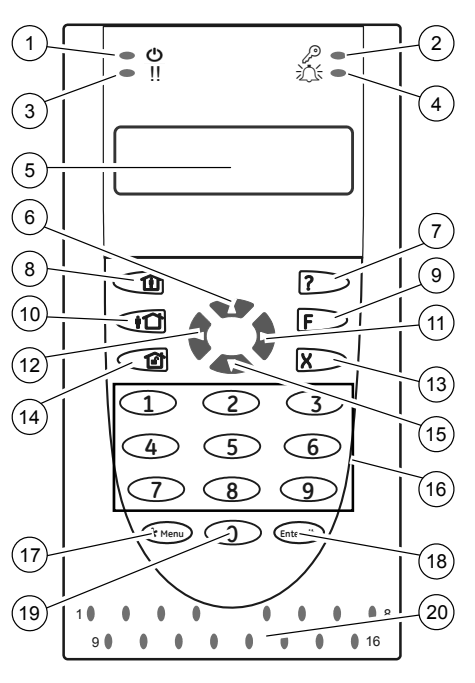

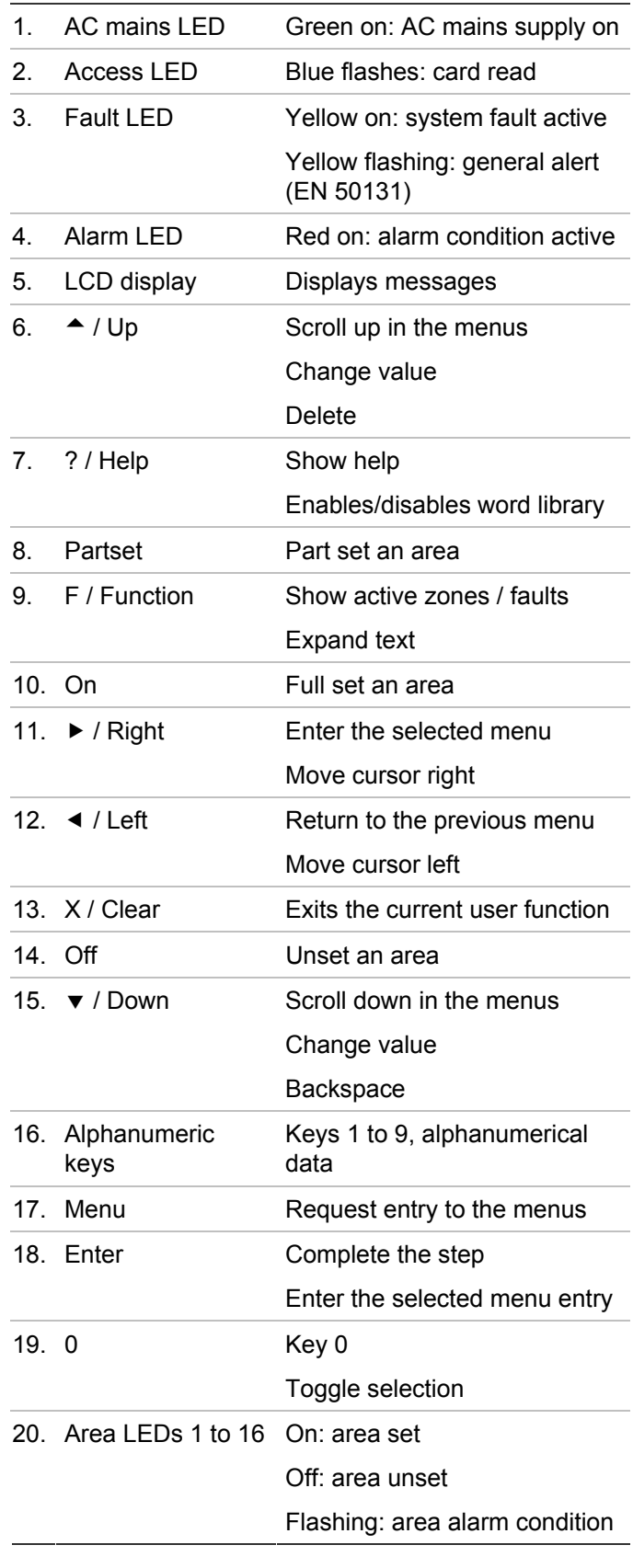

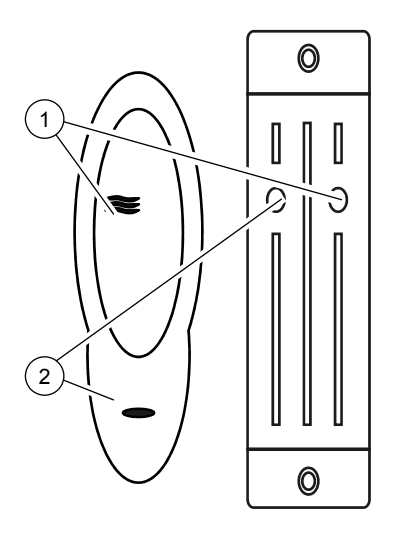

**Figure 3: ATS1197 reader with keypad** 

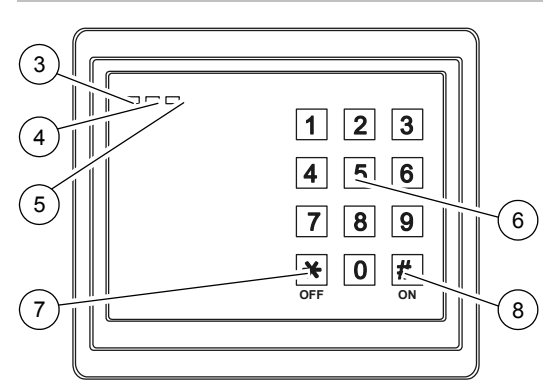

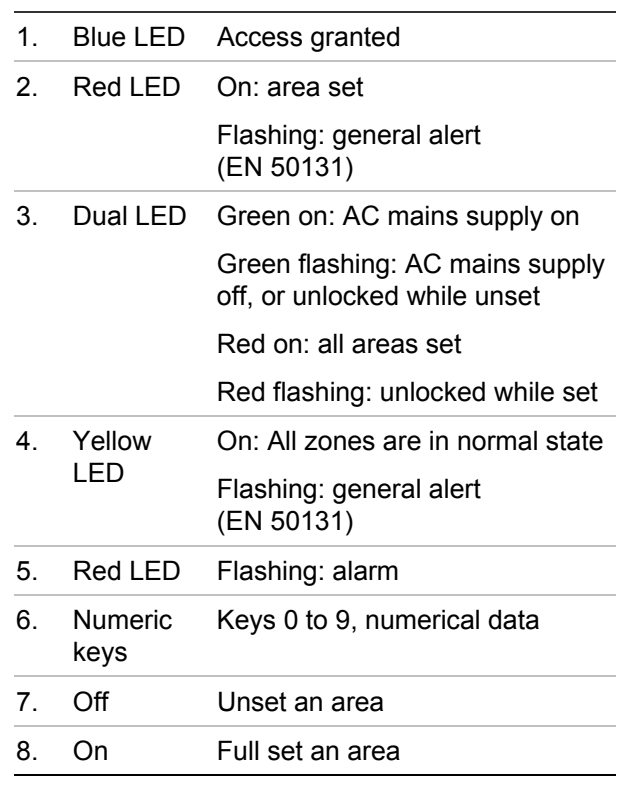

## <span id="page-7-0"></span>**The LCD display**

Messages are displayed on the liquid crystal display (LCD) on the keypad. They guide you through the menu options and possible problems of the Advisor Advanced system. The display is also used to show information you have entered on the keypad.

The first line of the display shows system information and scrolls if there are more characters than can be displayed, depending on the arming station type. The second line or last line of the display shows instructions and characters you enter on the keypad.

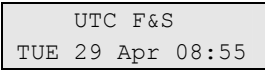

Your system might display a custom message instead of the one shown above if it has been programmed to do so, for example:

```
 Main warehouse 
TUE 29 Apr 08:55
```
## <span id="page-8-0"></span>**The LEDs**

The LEDs on the Advisor Advanced keypad and the information shown on the display allow you to determine the system status at a glance. Not all LEDs are available on all arming stations.

#### **Area LEDs**

The area LEDs, one for each of the possible security areas, indicate the status of the particular area. The status of the area LED can be:

- On: The area is unoccupied and set.
- Off: The area is occupied and the security system has been set to allow normal access.
- Blinking: An alarm has occurred in the area while the area was unset (LED flashes slow), or an alarm has occurred in the area while the area was set (LED flashes fast).

#### **System alarm LEDs (available on some arming stations only)**

The system alarm LEDs indicate a breach of security. One of the system alarm LEDs flashes when an alarm has occurred (the area's set LED also flashes to indicate the location of the alarm). Alarm LEDs operate as follows:

- Unset alarm: Flashes when an alarm has occurred in an occupied area, and the area was unset.
- 24-hour alarm: Flashes when an alarm has occurred in an area where a zone has been programmed for 24-hour alarm.
- Set alarm: Flashes when an alarm has occurred in a set area.
- Tamper alarm: Flashes when an alarm has occurred due to tamper.

#### **System faults (available on some arming stations only)**

System faults are displayed on the arming station keypads if the arming station has an LCD fitted and/or has "System faults" LEDs. Fault LEDs operate as follows:

- Comms fail: When there is a failure in the communications between the Advisor Advanced control panel and a central station.
- RAS fail: When a remote arming station is offline.
- DGP fail: When a data gathering panel is offline.
- Battery fail: When the auxiliary battery power is found to be low.

• Trouble: When there is a trouble in the system (RAS fail, low battery, etc).

#### **General alert indicator (EN 50131)**

To comply with the EN 50131, this indicator is enabled if the system is unset and the screen saver is active. The alert indicator flashes in case of any fault, alarm, or pending alarm.

### <span id="page-9-0"></span>**Screen saver**

Some installations require the use of a screen saver.

The screen saver prevents unauthorized users from viewing details about the security system status. The screen saver is deactivated on entering a valid user code or presenting a valid badge.

When the screen saver is active, only a general alert message can be displayed.

## <span id="page-10-0"></span>**User identification**

All users of the Advisor Advanced system need a PIN and/or a card that is set up in a user account. A PIN is unique code and has between 4 and 10 digits. It is a combination of numbers between 0 and 9.

PINs and/or card details are part of the setup of a user account. The user account is set up to allow users to perform specific tasks, such as set or unset the system. These task or options are defined in user groups.

#### <span id="page-10-3"></span>**Predefined users**

There are two predefined users in the system:

- Installer is used to enter the Advisor Advanced system configuration. It has user group "Installer group" assigned.
- Supervisor is used to grant access for a service engineer. It has user group "Supervisor group" assigned. The default PIN is 1122.

**Note:** If the PIN length is configured for more than four digits, zeroes are added to the default PIN values. For example, if the system is configured for a six-digit PIN, the supervisor PIN is 112200.

### <span id="page-10-1"></span>**User groups**

A user group allows users to control the Advisor Advanced system alarm options (also called alarm control). This provides flexibility when determining a user's access to, and control of, the system.

A user can have more than one user group assigned. In this case, if any of those groups grants permission to a particular option, the user has this permission.

For example: A user has two user groups assigned: "R&D" and "Managers". If "Managers" user group allows inhibiting but the "R&D" group does not, the user is able to inhibit a zone.

**Note:** The system always includes an installer group. This group can be assigned to only one user, the default installer user.

## <span id="page-10-2"></span>**Using a PIN and/or a badge**

When you enter your PIN on the Advisor Advanced keypad, each key pressed is indicated by \* on the display.

If you enter the wrong PIN, or present a card with a PIN that is not valid at the particular keypad, the keypad beeps quickly seven times. Correct a wrong code by pressing Clear and enter the correct code. If you access a menu and do not press any key for three minutes, the system time out function automatically exits from the menu. It is good practice to exit the menu using the Clear button rather than using this time out facility. If someone else uses the menu before it times out, the option used is logged against your user account.

Users can only access the menu options enabled for the user groups assigned to the user account. When they try to access an option that they are not authorised to access, they get the message:

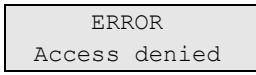

See also: ["7 Users"](#page-33-0) [on page 28.](#page-33-0)

## <span id="page-12-0"></span>**Duress**

The duress function activates a silent signal to alert security personnel. If you are asked, under threat, to breach your system security (for example, forced to unset the system), this function lets you do so while at the same time activating the system duress facility. However, your Advisor Advanced system must be programmed to use this function.

You use a duress digit in conjunction with your PIN. There are three methods for entering a duress code.

| <b>Option</b>           | <b>Description</b>                                                                     | <b>Example</b>                                                          | <b>Available</b> |
|-------------------------|----------------------------------------------------------------------------------------|-------------------------------------------------------------------------|------------------|
| Increment<br>last digit | The duress code is your<br>PIN with the last digit of                                  | Example: $PIN = 1234$ , duress code =<br>1235.                          |                  |
|                         | your PIN incremented by<br>one $(1)$                                                   | If the last digit of your PIN is 9, then the<br>duress digit becomes 0. |                  |
|                         |                                                                                        | Example: $PIN = 2349$ , duress code =<br>2340.                          |                  |
|                         | Add last digit The duress code is a code<br>with an additional digit "5"<br>at the end | Example: $PIN = 1234$ , duress code<br>$= 12345$                        |                  |
| Add first digit         | The duress code is a code<br>with an additional digit "5"<br>on the beginning          | Example: $PIN = 1234$ , duress code<br>$= 51234$                        |                  |

**Table 3: Duress methods** 

To activate duress, provide an allowed key sequence indicated in ["Common key](#page-49-0)  [sequences" on page 44](#page-49-0).

To reset the duress alarm, enter a valid PIN or card with PIN.

#### **Notes**

- If duress was activated under conditions that are no longer valid (a false alarm), and it has been reset, you must contact your central station company to ensure that they take no further action.
- Using your PIN with the duress digit still activates the options configured for your user group.

## <span id="page-13-0"></span>**Door access**

If programmed, it is possible to get access through a particular door using the keypad or the reader assigned to the door.

Provide an allowed key sequence indicated in ["Common key sequences" on](#page-49-0)  [page 44](#page-49-0).

## <span id="page-14-0"></span>**Set and unset the system**

### <span id="page-14-1"></span>**When to set**

The security system should be set if you are the last person to leave the premises (or your area), for example at the end of the day. When set, any security device detecting intruders activates an alarm.

### <span id="page-14-2"></span>**When to part set**

In case you are still on the premises (or in your area) it is possible to perform a part set of it. For example, you can secure your garage using part set while you remain in the house. If there is an alarm, the external siren is not activated. Notification to the central station may happen depending on system configuration settings. Contact your installer for more information.

You can use part set for perimeter protection, for example when you secure your house at night but stay inside. You can move inside of the house, but if someone tries to enter without unset, this triggers an alarm without external siren activation. Notification to the central station may be sent depending on system configuration settings. Your installer can provide details.

If there are more part sets available in the system, you will be prompted to choose an appropriate set to part set:

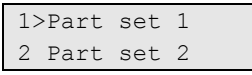

## <span id="page-14-3"></span>**When to unset**

If the area you want to enter is set, you must first unset the alarm system before you can enter as otherwise you will trigger an alarm. Depending on system configuration you may be able to tell when an area is set because the LED on the keypad is lit red. If the screen saver is enabled, only the Mains LED will be lit. Once a valid code is entered, the system status will be shown.

In most cases an entry beeper sounds indicating that the system needs to be unset or an alarm will occur.

## <span id="page-14-4"></span>**The time limit to leave the premises once set**

Once you have set the system, you must leave the premises (or area) within a pre-set time ("exit time") as otherwise you will set off the alarm. The manager of the system needs to inform everyone about this time limit.

Normally, you will hear a beeper during the time allowed to leave the building.

Make sure you know which route to take when leaving the premises.

## <span id="page-15-0"></span>**The time limit when unset**

Once the system is set, you have to unset the area within a pre-set time ("entry time") as otherwise you will set off the alarm. The manager of the system needs to inform everyone about this time limit.

You will normally hear a beeper during the time allowed to unset.

## <span id="page-15-1"></span>**Unset when there is an alarm**

If there is an alarm condition while you are unsetting the system, the alarm is reset. You must then find out what caused the alarm and make sure it does not happen again. See "[What to do when there is an alarm" on page 16](#page-21-0).

Unsetting while the system is in alarm is described in "[Resetting an alarm"](#page-22-0) [on](#page-22-0)  [page 17](#page-22-0).

Use menu "[3 View logs](#page-29-0)" [on page 24"](#page-29-0) to list recent alarms.

### <span id="page-15-2"></span>**When you cannot set or unset**

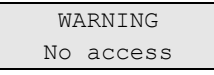

You might not be authorised to set/unset specific areas on the premises because:

- Your keypad has been programmed to set/unset specific areas of the premises only. Make sure you know which keypad to use if there is more than one present of the premises.
- Your PIN and/or card have been programmed to set/unset only specific areas of the premises. Make sure you know which areas you are authorised to set/unset.
- Your alarm system might have more than one control panel. If so, each will have been programmed to set/unset only specific areas of the premises. Make sure you use the correct keypad for the areas you want to set/unset.

#### <span id="page-15-3"></span>**Active zones**

You cannot set an area if it has a zone that is open, such as the magnetic contacts of a door or window. So, before setting, make sure that all doors and windows are properly closed.

If a zone is open when you try to set, you get the message:

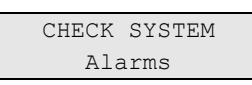

All the active zones are listed:

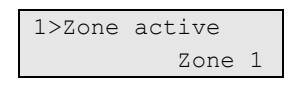

Setting the areas is now disallowed. If the indicated zones have to stay open (for example, you need to leave a window open), the problem may be resolved using one of the following methods:

- Cancel the setting using the Clear button. Log on to the menu and inhibit the zone if it should remain active. See ["1 Inhibit zones"](#page-27-0) [on page 22](#page-27-0) for more information. After active zone is inhibited, attempt the setting procedure again.
- Inhibit the zone from the set menu. This is only allowed if you have the proper options available. It only works on zones that are allowed to inhibit. Press Off to inhibit.

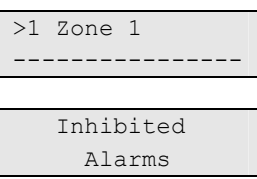

If any more zones are active, this step may be repeated.

• Use forced set.

You can activate forced set only if you have the proper options available. The system configuration also needs to include this option. Forced set is an automatic inhibiting of open zones and some faults. The conditions for inhibiting and uninhibiting items are configured in the system. The manager must inform users when they are allowed to use forced set.

To activate forced set, press On. All open zones and faults are inhibited, and the appropriate warning is displayed. See ["Inhibited zones and faults](#page-16-0)" [below.](#page-16-0)

#### **Active faults**

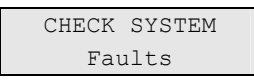

You cannot set an area if certain system faults are present. The list of faults preventing setting the system is defined by the installer. It is possible to temporarily disable these warnings in the same way as for active zones (see above). The manager must inform users whether or not they are authorized to disable faults in this way.

#### <span id="page-16-0"></span>**Inhibited zones and faults**

If there are inhibited faults or zones, it is necessary to confirm information about it.

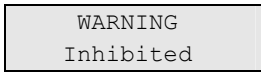

All the inhibited zones and faults are listed:

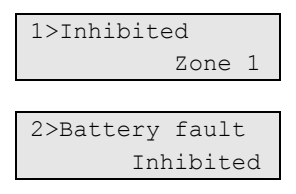

- Press Enter to confirm the warning. After this the setting procedure continues.
- $-$  or  $-$
- Cancel the setting using the Clear button. After you have determined which zones are active, check these and resolve the problem (for example, close the door). Attempt the setting procedure again.

**Note:** If you do not cancel the setting, after fixing the problem the setting procedure is continued automatically, and you can raise an alarm when you proceed to the exit after closing the zone.

The manager of the system must inform users which keypads they can use, and which areas they can set and unset.

## <span id="page-17-0"></span>**Set areas via LCD keypad**

**To set areas via LCD keypad:** 

- 1. Provide an allowed key sequence indicated in ["Common key sequences" on](#page-49-0)  [page 44](#page-49-0).
- 2. If prompted, choose areas. See "[Areas displayed during set and unset](#page-20-0)" [on](#page-20-0)  [page 15](#page-20-0) for more information.

If there are inhibited or isolated zones in selected areas, they are listed on the display.

3. If you want to continue setting, press Enter. Otherwise, press Clear to cancel the set process.

See ["1 Inhibit zones" on page 22](#page-27-0) and "[2 Isolate](#page-28-0)" [on page 23](#page-28-0) for more information.

The exit tone sounds. This may be a continuous tone or an intermittent tone.

4. Exit the premises using the designated entry/exit route.

The exit tone switches off.

When an area is set, its LED lights up red.

If programmed, after a delay the screen saver is engaged, and LEDs are extinguished.

## <span id="page-18-0"></span>**Part set areas via LCD keypad**

#### **To part set areas via LCD keypad:**

- 1. Provide an allowed key sequence indicated in "[Common key sequences" on](#page-49-0)  [page 44.](#page-49-0)
- 2. If prompted, choose the appropriate part set.
- 3. If prompted, choose areas. See ["Areas displayed during set and unset" on](#page-20-0)  [page 15](#page-20-0) for more information.

If there are inhibited or isolated zones in selected areas, they are listed on the display.

4. If you want to continue setting, press Enter. Otherwise, press Clear to cancel the set process.

See ["1 Inhibit zones" on page 22](#page-27-0) and "[2 Isolate](#page-28-0)" [on page 23](#page-28-0) for more information.

If programmed, the exit tone sounds. This may be a continuous tone or an intermittent tone.

The exit tone switches off.

When an area is partially set, its LED lights up red.

If programmed, after a delay the screen saver is engaged, and LEDs are extinguished.

## <span id="page-18-1"></span>**Unset areas via LCD keypad**

#### **To unset areas via LCD keypad:**

1. Enter the premises using the designated entry/exit route.

An intermittent entry tone starts.

- 2. Provide an allowed key sequence indicated in "[Common key sequences" on](#page-49-0)  [page 44.](#page-49-0)
- 3. If prompted, choose areas. See ["Areas displayed during set and unset" on](#page-20-0)  [page 15](#page-20-0) for more information.

The entry buzzer stops and the areas are unset.

LEDs are extinguished, and the time and date is displayed.

### <span id="page-18-2"></span>**Set areas via keypad without LCD**

#### **To set areas via keypad without LCD:**

1. Provide an allowed key sequence indicated in "[Common key sequences" on](#page-49-0)  [page 44.](#page-49-0)

If the operation is not possible, the keypad beeps seven times. See ["When](#page-15-2)  [you cannot set or unset](#page-15-2)" [on page 10](#page-15-2) for more information.

The exit tone sounds. This may be a continuous tone or an intermittent tone.

2. Exit the premises using the designated entry/exit route.

The exit tone switches off.

When an area is set, its LED lights up red.

If programmed, after a delay the screen saver is engaged, and LEDs are extinguished.

## <span id="page-19-0"></span>**Unset areas via keypad without LCD**

**To unset areas via keypad without LCD:** 

1. Enter the premises using the designated entry/exit route.

An intermittent entry tone starts.

2. Provide an allowed key sequence indicated in ["Common key sequences" on](#page-49-0)  [page 44](#page-49-0).

The entry buzzer stops and the areas are unset.

LEDs are extinguished.

## <span id="page-19-1"></span>**Autoset**

The system can be configured so that the premises are set automatically at a particular time and a day of the week.

Before the autoset begins, the warning time starts. The system may warn the users by a sound. The following message is displayed:

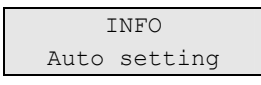

Depending on system settings and user privileges, you can postpone or cancel the autoset during the warning time. To do this, press Clear and enter you PIN.

If you are authorized to postpone the autoset, you will be asked to choose the appropriate autoset delay.

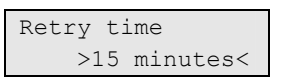

Choose one of the following:

- Off: Cancel the autoset.
- 15 min, 30 min, 1 h, 2 h, 3 h, 4 h: Set an appropriate time period to delay the autoset.

## <span id="page-20-0"></span>**Areas displayed during set and unset**

If your system has not been programmed to display the areas assigned to your PIN on the LCD, those areas are automatically set/unset (provided all zones were normal).

The area LEDs illuminate when the set or unset procedure is successful.

If the areas assigned to your PIN are displayed, any of those areas that are unset will be listed, for example:

0> All 1 \* Office

Each area in the list has an indicator that describes its status. The following area statuses are available.

#### **Table 4: Area statuses**

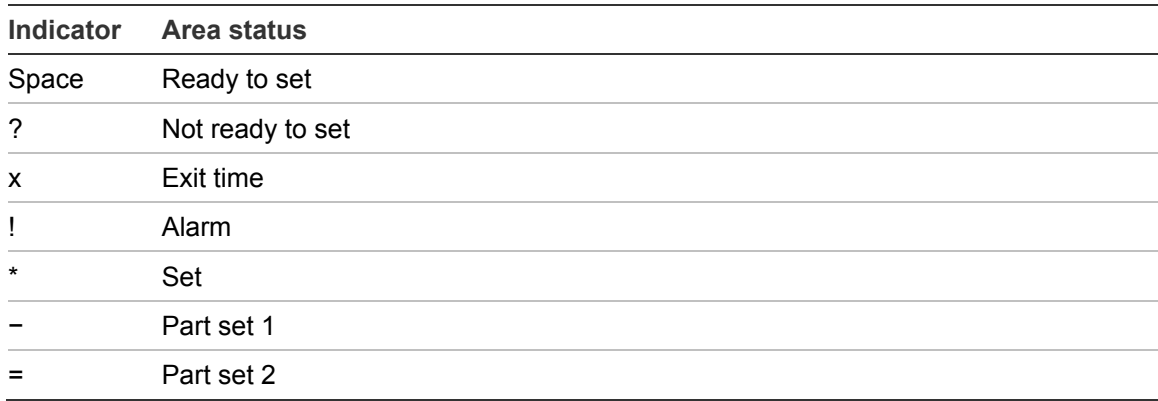

You now have the following options.

#### **Table 5: Area list options**

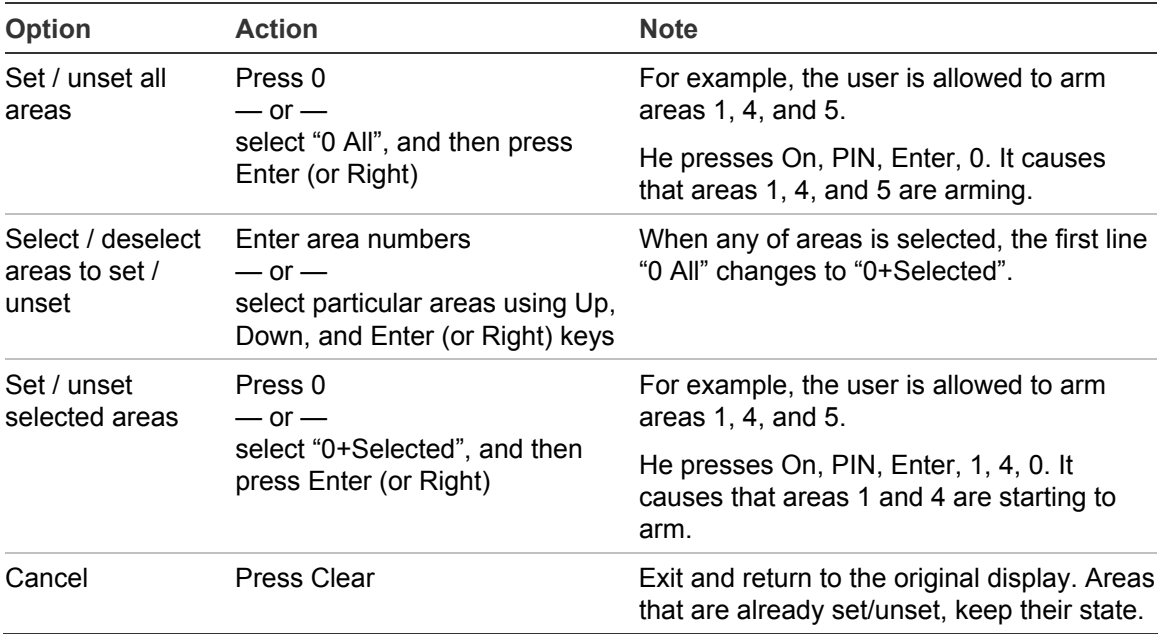

The area LEDs illuminate when the set/unset procedure is successful.

## <span id="page-21-0"></span>**What to do when there is an alarm**

When there is an alarm, the LED of the area in alarm and the alarm LED flashes on the keypad. If the screen saver is active, the LEDs start flashing when a user code has been entered. The time and date message is no longer displayed.

An area can have several zones associated with it. When there is an alarm, it is important that you know exactly which zone is causing the alarm so that you can quickly deal with it.

## <span id="page-21-1"></span>**What happens when there is an alarm**

There are different types of alarm and they occur under different situations.

#### **Alarm**

An alarm is raised if:

- The area is set and one of its zones has been activated. For example, a door lock has been forced open causing a siren to sound.
- The area is unset and a 24 Hour zone was activated. Examples: a hold-up button is activated, or a tamper switch is open.

The exact type of alarm signal depends on how the system has been programmed (strobes, sirens etc.) The LED on the keypad flashes quickly. The area LED on the panel identifies the location of the alarm.

When programmed, the alarm is sent to the central station.

#### **System alarm**

This alarm can occur at any time. The exact type of alarm signal depends on how the system has been programmed (strobes, sirens etc.) It occurs when the security equipment (such as the panel) has been tampered with, or detects a fault.

You can only reset a system alarm if your PIN has been authorised to do so, and only after the fault is restored.

When programmed, the central station is contacted automatically by the system.

## <span id="page-21-2"></span>**Viewing an alarm**

After disarm, all the alarms are listed on the screen.

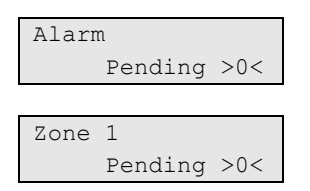

The first screen shows the type of the alarm. The second shows the source of the alarm. The second line shows if there are more alarms for this source.

## <span id="page-22-0"></span>**Resetting an alarm**

To switch off sirens or bells, you must unset the appropriate area.

If an alarm is active, the reset procedure is the same as for a standard unset. After the system is unset, you are prompted to confirm the alarms. This is possible only if the problem has been resolved.

## <span id="page-22-1"></span>**Acknowledging the alarm**

If you are permitted, you can acknowledge the alarm by pressing Off.

The alarm cannot be acknowledged if its cause is still active, for example, if there is a zone tamper. The fault should be fixed prior to acknowledging the alarm caused by this fault.

All alarms must be confirmed. A counter during the alarm confirmation process indicates the number of outstanding alarms to still be confirmed. If you don't confirm the alarms after the unset, you are prompted to do so before next set or after the next unset, until all alarms are acknowledged.

## <span id="page-22-2"></span>**Performing a walk test**

If the system is programmed for user walk tests, sometimes while setting the area, the system may ask you to perform the area walk test. To pass the walk test, you need to go to all the zones displayed. The system lists all zones still to be tested.

The necessity of the walk test depends on:

- System settings
- Activity of the programmed zones in last 4 hours

You can perform the walk test manually using ["8.2 Walk test](#page-38-0)" menu (described [on page 33\)](#page-38-0).

#### <span id="page-22-3"></span>**Problems that can occur**

#### **There is a faulty zone**

A faulty zone continues to cause an alarm until it is isolated from the system (see "[2 Isolate](#page-28-0)" [on page 23](#page-28-0) for more information).

As soon as the faulty zone is isolated or the problem has been resolved, the alarm is reset automatically.

#### **Your PIN does not work when you try to acknowledge an alarm**

There are two possible reasons why your PIN may not work when you attempt to acknowledge an alarm:

- You can only acknowledge an alarm for an area if your PIN is assigned to it. If it is not and you try to acknowledge an alarm, you might set/unset the area instead.
- You cannot acknowledge a system alarm unless your PIN is authorised to do so.

#### **The keypad does not respond to key presses**

The keypad may not respond to key presses even when there is no fault in the system. The keypad is locked after a wrong PIN is entered three or more times.

When you press a key on a locked keypad, it beeps seven times.

After 2 minutes the keypad becomes available again.

## <span id="page-23-0"></span>**Further information about alarms**

If the alarm conditions are no longer valid, and the alarm has been reset, you must contact your central station company to ensure that they take no further action.

If you are unable to reset an alarm because of a faulty zone, refer to the section "[2 Isolate](#page-28-0)" [on page 23.](#page-28-0)

You can only reset an alarm for an area that is assigned to your PIN. If you are unable to reset the alarm, ensure that the flashing area LED is for an area you can disarm with your PIN. If not, your attempt to reset the alarm results in arming/disarming your system.

The system can be programmed in such a way that certain alarms (like tamper alarms) require a specific action from your installer. "Engineer reset req" appears in the display and a code is shown. Pass this information to your installer. See also ["8.7 Engineer reset](#page-40-1)" [on page 35.](#page-40-1)

## <span id="page-24-0"></span>**Common tasks**

## <span id="page-24-1"></span>**Inhibiting / uninhibiting zones**

To inhibit or uninhibit zones, use menu ["1 Inhibit zones"](#page-27-0) described [on page 22](#page-27-0)*.*

### <span id="page-24-2"></span>**Isolating / deisolating zones**

To isolate or deisolate zones, use menu ["2 Isolate](#page-28-0)" described [on page 23](#page-28-0).

## <span id="page-24-3"></span>**Listing events**

To view system events, use menu "[3 View logs](#page-29-0)" described [on page 24.](#page-29-0)

### <span id="page-24-4"></span>**Viewing panel status**

To view the status of the panel, use menu ["4 Panel status](#page-30-0)" described [on page 25](#page-30-0)*.*

## <span id="page-24-5"></span>**Changing own PIN**

To change your own PIN, use menu ["5 Change PIN"](#page-31-0) described [on page 26](#page-31-0)*.* 

## <span id="page-24-6"></span>**Changing own reporting settings**

To change particular SMS and voice reporting settings, for example, phone number, use menu ["6 SMS & Voice"](#page-32-0) described [on page 27](#page-32-0).

### <span id="page-24-7"></span>**Managing users**

To create, modify, and delete users, use menu ["7 Users"](#page-33-0) described [on page 28.](#page-33-0)

## <span id="page-24-8"></span>**Service functions**

Service functions are described in the section ["8 Service](#page-37-0)" [on page 32.](#page-37-0)

### <span id="page-24-9"></span>**Installer access**

The system can be configured so that the default supervisor user must grant access for the installer / service engineer to enter the Installer menu. Use the option "[8.8 Service In"](#page-40-2) described [on page 35.](#page-40-2)

## <span id="page-24-10"></span>**Calendar**

Calendar lets you to define schedules and actions assigned to particular days, for example, automatic arming on holidays. See ["9 Calendar" on page 36](#page-41-0).

## <span id="page-25-0"></span>**The Advisor Advanced menu**

The Advisor Advanced system uses a menu structure to present the various options and commands available. The availability of these depends on system configuration and on the permissions in your user group. You may not always see all the items described in this manual.

If you access the menu and do not press any key for three minutes, the system time out function automatically exits from the menu. It is good practice to make sure you exit the menu using the Clear button rather than this time out facility. If someone else uses the menu before it times out, the options used will be logged against your user account.

If you attempt to select an option that is not authorised in your user account, the display shows the message:

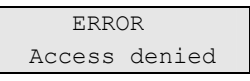

Although you might be authorised to access a menu option, you might not be allowed to access all the information it provides. You are only allowed to access information for the areas assigned to your user account.

## <span id="page-25-1"></span>**How the menu option sections are organised in this manual**

Menu options are numbered in the Advisor Advanced system. This numbering system is also used in this manual, so menu option 1 "Inhibit zones" is topic "1 Inhibit zones".

The menu number also refers to the key sequence that can be pressed to enter the menu. For example, if you want to enter menu "7.2 Walk test", you can press 7, then 2 after entering the menu system.

## <span id="page-25-2"></span>**Access menu**

Before commencing, ensure that the welcome screen is shown on the display.

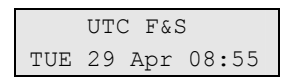

Provide an allowed key sequence indicated in "[Common key sequences" on](#page-49-0)  [page 44](#page-49-0).

From the display you can now:

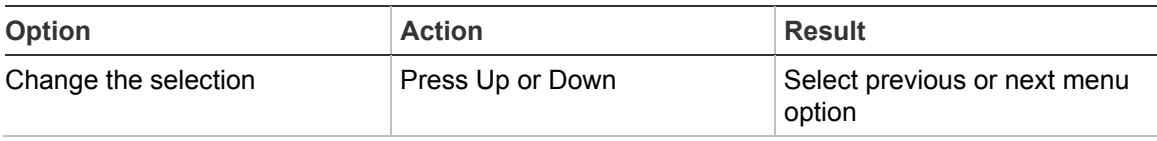

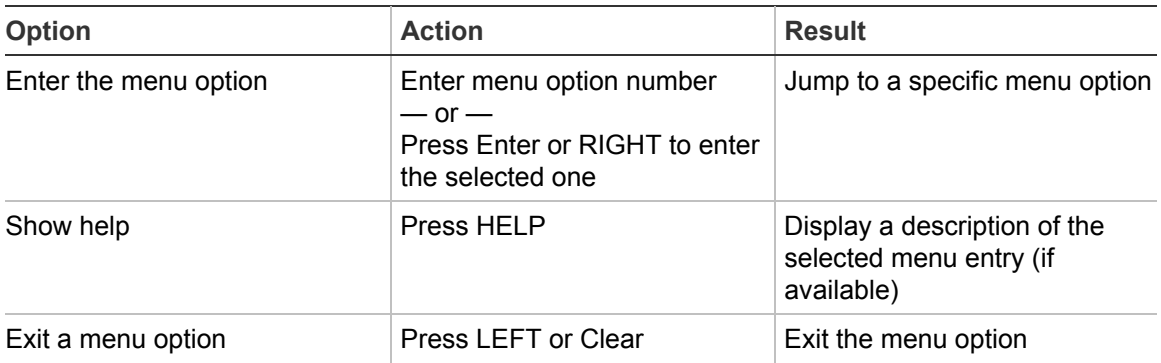

## <span id="page-27-0"></span>**1 Inhibit zones**

The "inhibit" function is used to inhibit zones and exclude them from the security system until the next unset.

There may be occasions when you want to inhibit a zone. For example, if you want to leave a window open when the system is set. By inhibiting the zone associated with the window, when you set the system you will not activate an alarm.

**Note:** It is also possible to inhibit active zones while setting an area. See ["Active](#page-15-3)  [zones" on page 10](#page-15-3) for more information.

Enter the "Inhibit zones" menu to inhibit or uninhibit zones. What happens next depends on whether or not there are active zones:

#### **All zones are normal**

You can inhibit normal zones if you know their zone number.

1>Zone 1 Uninhibited

- 1. Press Up or Down to scroll through the zones.
- 2. Press the zone number, or use Enter to select a zone.
- 3. Change the zone state using Up and Down.
- 4. Confirm the changes by pressing Enter.
- 5. Press Clear twice to exit programming.

#### **Active zones**

When one or more zones are active, the system displays:

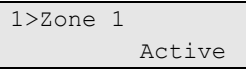

The active zones are listed one by one.

- 1. Press the Up and Down buttons to scroll through the zones.
- 2. To inhibit the selected zone, press Enter. The confirmation is displayed:

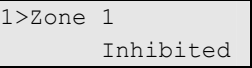

3. If you do not have rights to inhibit the selected zone, the following warning is displayed:

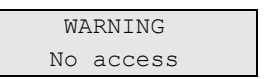

4. Press Clear to exit programming.

## <span id="page-28-0"></span>**2 Isolate**

The isolate function is used to isolate zones or devices, and exclude them from the security system.

**Note:** Isolated devices do not raise tampers or faults, but still remain operational.

You do this, for example, when a zone is faulty or broken. By isolating it, you stop it from causing an alarm until the problem has been resolved.

This differs from inhibiting a zone, because an isolated zone is not automatically deisolated when the system is unset.

### <span id="page-28-1"></span>**2.1 Isolate zones**

Enter the "Isolate zones" menu to isolate or deisolate zones. What happens next depends on whether or not there are active faults:

#### **All zones are normal**

You can isolate normal zones if you know their zone number.

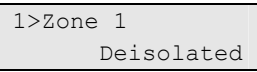

- 1. Press Up or Down to scroll through the zones.
- 2. Press the zone number, or press Enter to selected a zone for editing.
- 3. Press Up and Down to change the zone state.
- 4. Confirm the changes by pressing Enter.
- 5. Press Clear twice to exit programming.

#### **Active zones**

When one or more zones are active, the system displays:

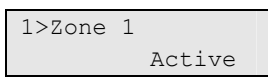

The active zones are listed one by one.

- 1. Press Up and Down to scroll through the zones.
- 2. To isolate the zone, press Enter. The confirmation is displayed:

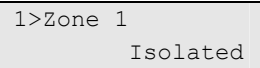

3. Press Clear to exit programming.

## <span id="page-28-2"></span>**2.2 Isolate DGP / 2.3 Isolate RAS**

Isolating a DGP or RAS works the same way as isolating a zone, except the devices remain operational.

## <span id="page-29-0"></span>**3 View logs**

The "View logs" list provides you with a quick alarm history. It is a fast and easy way to determine where alarms have happened. This information is useful when you have had to reset an alarm without checking its cause immediately.

To view messages, select one of the following message types.

| <b>Option</b>     | <b>Description</b>                                                                                                    |
|-------------------|----------------------------------------------------------------------------------------------------|
| 3.1 All           | All events                                                                                                    |
| 3.2 Mandatory     | Only events that are considered as mandatory by EN50131-1 (set/part<br>set/unset, alarms, hold-up, tamper, fault, user change, engineer reset etc.) |
| 3.3 Non mandatory | Events other than mandatory events mentioned above                                                                                                  |
| 3.4 Installer     | Events caused by the installer (programming mode, PC connection etc.)                                                                               |
| 3.5 Access        | Access events, like access granted and access denied                                                                                                |

**Table 6: Log message types** 

The display shows where the event occurred.

```
1>Access granted 
           User 3
```
You can now:

- Scan recent alarms. Press Up or Down.
- View details. Press Enter.

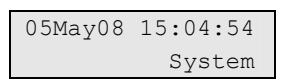

• Exit history. Exit the alarm history and return to the initial display. Press Clear.

**Note:** You cannot see events from the area if you don't have permission for the area, or if the keypad is not programmed for access to the area.

## <span id="page-30-0"></span>**4 Panel status**

The "Panel status" function lists zones that are in alarm or tamper alarm, zones that are inhibited or active, plus system alarms.

There are menu options that display each of these conditions separately. However, this option can be used to check on all zones that need attention.

If you are allowed, you can see the panel current status using the "4 Panel status" menu.

The following data can be viewed:

| <b>Option</b>       | <b>Description</b>                                                                                                    |  |
|---------------------|----------------------------------------------------------------------------------------------------|--|
| 4.1 View open zones | Displays zones that are not in normal state. The top line shows the zone<br>that is not in normal state. The bottom line shows the zone status. |  |
| 4.2 Alarms          | Displays and lets you to acknowledge pending alarms.                                                                                            |  |
| 4.3 Faults          | Displays active faults.                                                                                                    |  |

**Table 7: Panel status data** 

## <span id="page-31-0"></span>**5 Change PIN**

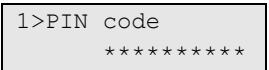

If you are allowed, you can change your PIN using "Change PIN" menu.

The PIN policy in the Advisor Advanced system can be configured in one of the following ways:

• PINs are generated by the system. The user can request a new PIN generation, but PINs cannot be entered manually or edited.

The PIN is generated when pressing Enter in this menu. Once generated the code is then displayed.

• PINs are entered manually.

If you are allowed to do it, you can enter the unique PIN you want to have.

Pressing Enter lets you enter or edit a PIN.

To confirm the PIN, enter it again.

PINs must be unique. A PIN cannot be assigned to more than one user. The system does accept entry of PINs that are already in use.

See also "[7.n.2 Change PIN](#page-34-0)" [on page 29](#page-34-0) for details.

## <span id="page-32-0"></span>**6 SMS & Voice**

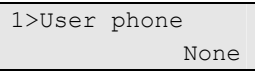

The SMS & Voice menu contains configuration menus for SMS and voice reporting. This menu allows you to change only your own settings.

#### **6.1 User phone**

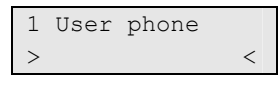

The User phone menu allows you to set your personal phone number.

#### **6.2 SMS reporting**

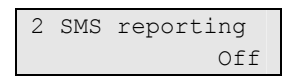

The SMS reporting menu allows you to enable or disable SMS reporting to you.

This option is editable only if you belong to a user group that has SMS reporting privilege enabled.

#### **6.3 SMS control**

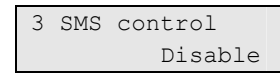

The SMS control menu allows you to see whether you have a possibility to send SMS commands.

See ["Appendix A. SMS control"](#page-62-0) [on page 57](#page-62-0) for more information on SMS control.

## <span id="page-33-0"></span>**7 Users**

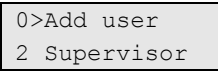

Use the "Users" menu to add, edit, or delete users of the Advisor Advanced system. Up to 50 users can be programmed.

For each user, the system records these options:

- Number (a panel ID between 1 and 50)
- Name
- PIN

**Note:** Your user group might not allow you to program PINs. If it does allow use of this option, there may still be restrictions on which user groups you are allowed to update.

- Card ID number
- User group that determines options the user can access
- Language

There are two predefined users in the system. See "[Predefined users"](#page-10-3) [on page 5](#page-10-3).

#### **User data lock**

If the system is configured as EN 50131 compliant, it does not allow you to modify the other existing user [to modify existing users]. The new user can be configured only when added, and the existing user can be only removed. The supervisor can only modify own settings, and other users can modify their own settings.

After the new user is added via menu ["7.0 Add user](#page-33-1)" [below,](#page-33-1) the supervisor can configure this user. After the modification is done and the supervisor is going to exit the user menu, the following confirmation request appears:

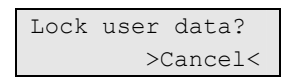

Choose OK to confirm the new user configuration. After it, only this user is able to modify own settings.

Otherwise, choose Cancel to return to the user configuration.

#### <span id="page-33-1"></span>**7.0 Add user**

 Use to add a user. If the user is created successfully, the following message appears:

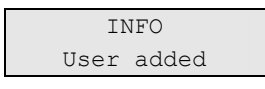

The new user is given the default name "User N" and placed on the end of the user list. You can now start editing the user details for the new user.

#### **7.n Edit user**

Select a user to edit.

The following options can be configured.

#### **7.n.1 User name**

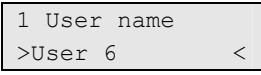

Press Enter to edit the name, or Clear to exit.

The default user name is "User N", where N is the user number.

The name can have up to 16 characters.

#### <span id="page-34-0"></span>**7.n.2 Change PIN**

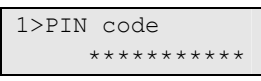

The PINs policy in the Advisor Advanced system can be configured in one of the following ways:

 $\Box$  PINs are generated by the system. The user can request a new PIN, but PINs cannot be entered manually or edited.

A PIN is generated by selecting Yes and pressing Enter in this menu. The generated PIN will show until Enter is pressed again.

**D** PINs are entered manually.

Pressing Enter lets you enter or edit the PIN of the selected user.

Contact the system installer to set the PIN change mode.

PIN length is programmable in Advisor Advanced system. The number of available PINs varies from 10000 (for 4-digit PINs) to 10000000000 (for 10-digit PINs).

No PINs are reserved for system use. Any PIN can be generated or entered for use. The system will not accept generate or accept entry of PINs already in use.

#### **7.n.3 User card**

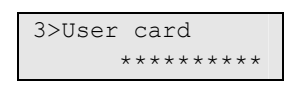

The "User card" menu allows you to enter the user card number. Press Enter and present the card to the keypad. This is only possible on LCD keypads with integrated readers.

#### **7.n.4 Language**

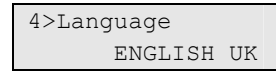

The Advisor Advanced system can display menus in the preferred language of each user.

The language is switched after user authorization.

**7.n.5 User groups** 

```
1>Not set 
2 Not set
```
Use the "User groups" menu to assign user groups to the selected user. A user can have up to 16 user groups assigned.

To change a user group assignment, select the appropriate slot.

If the selected slot is empty (the user group is not assigned), you are prompted to select one of the available user groups.

```
02>Supervisor G> 
03 Area 1
```
Select the appropriate user group to assign to the selected user.

If the selected slot already contains an assigned user group, you are moved to the "Change UG" menu.

```
1>Change UG 
  User Group 3
```
Now you can take one of the following actions:

• Change the assigned group: press 1, or Enter, or Right to go to the user group list and select a group.

 $-$  or  $-$ 

• Delete the assigned group: press 2, or go the next menu entry and press Enter.

For more information on user groups see "[User groups" on page 5.](#page-10-1)

#### **7.n.6 SMS & Voice**

1>User phone None

The SMS & Voice menu contains configuration menus for SMS and voice reporting.

#### **7.n.6.1 User phone**

```
1 User phone 
> and \ge \ge \ge \ge
```
The User phone menu allows you to set the user's phone number.

#### **7.n.6.2 SMS reporting**

2 SMS reporting Off

The SMS reporting menu allows you to enable or disable SMS reporting for the selected user.
#### **7.n.6.3 SMS control**

3 SMS control Disable

The SMS control menu allows you to enable or disable SMS control for the selected user.

See ["Appendix A. SMS control"](#page-62-0) [on page 57](#page-62-0) for more information on SMS control.

#### **7.n.7 Remove user**

To remove a user, select a user using the cursor, or by entering the user number, and go to the "Remove user" menu.

The display shows:

6 Remove user >Cancel<

Choose Ok and press Enter. This removes the user.

Repeat this to delete other users, or press Clear to exit and return to the higher menu level.

**Note:** You cannot delete a user unless your user group authorizes you to do so.

# **8 Service**

The "Service" menu allows performing the maintenance tasks described below.

## **8.1 Time&date**

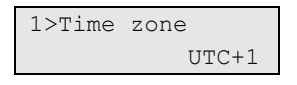

The "Time&date" menu allows you to set the system time and date, as well as set up daylight saving time.

The following options are available.

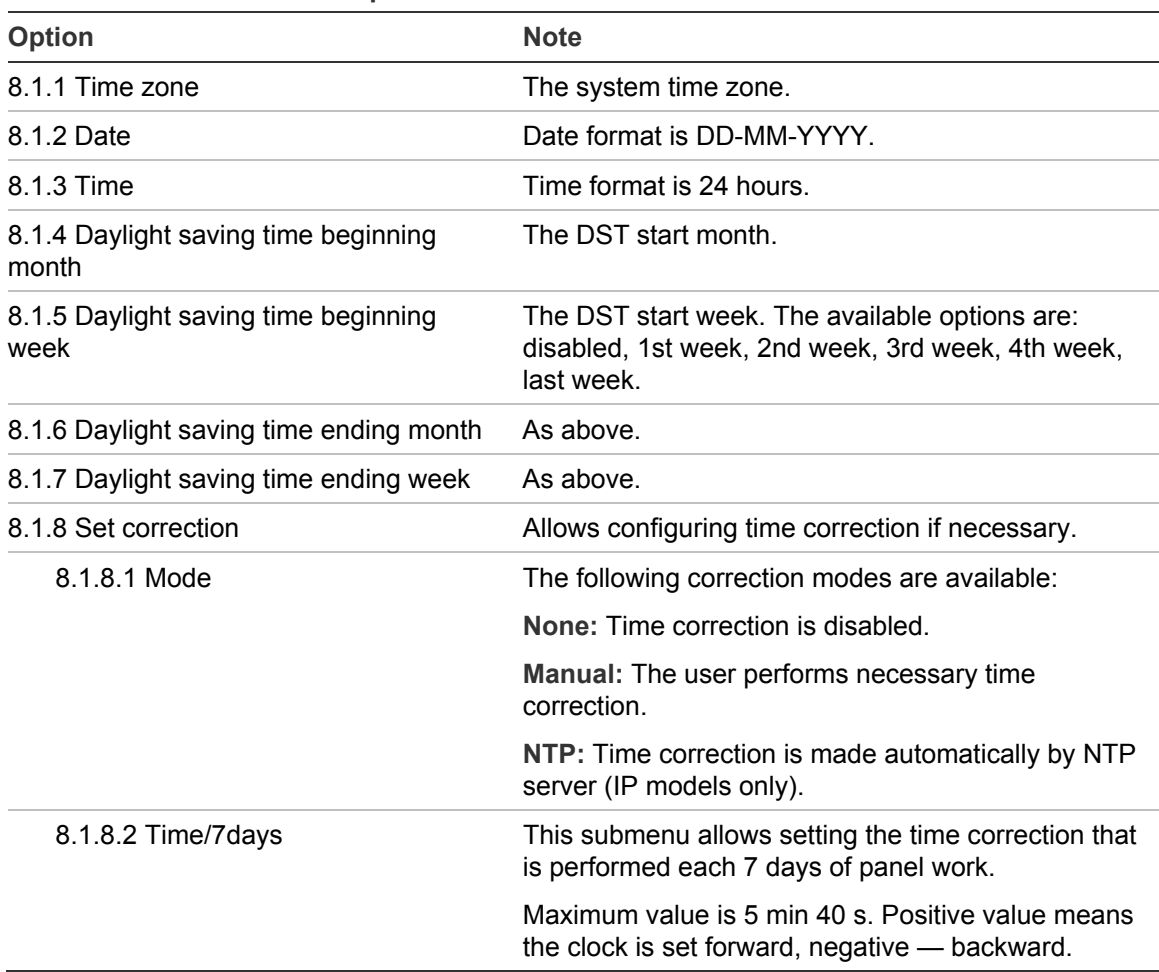

**Table 8: Time & date menu options** 

The daylight saving time always toggles on Sunday at 2:00.

**Note:** The Advisor Advanced system time has a 24-hour format.

### **8.2 Walk test**

 Walk test in progress

Walk test allows the user to test all detectors in the selected areas.

#### **To perform the walk test:**

1. Enter the menu.

The display lists all zones to be tested.

```
1>Zone 1 
     Need Active
```
2. Walk along all detection points and make sure the detector is activated either by walking in front of it or by opening a door or window.

Each activated zone is removed from the list on the display.

3. Return to the keypad and verify the result.

If the test is passed, the following message is displayed:

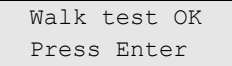

Otherwise, there still is a list of untested zones. Contact the installer if you are unable to pass the walk test.

See also "[Performing a walk test](#page-22-0)" on page [17](#page-22-0) for more information.

### **8.3 Manual test**

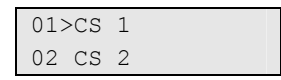

The "Manual test" option allows you to test the central station reporting. Select the central station. The panel now tries to establish a connection with the selected central station.

The call progress status is shown on the display.

### **8.4 Sirens test**

```
1>Internal siren 
2 External siren
```
The "Sirens test" menu allows you to test internal and external sirens as well as strobes.

**Note:** this function works only with certain settings programmed. Please contact system installer to confirm that this function is available.

[Table 9 below](#page-39-0) shows the options available for siren testing.

<span id="page-39-0"></span>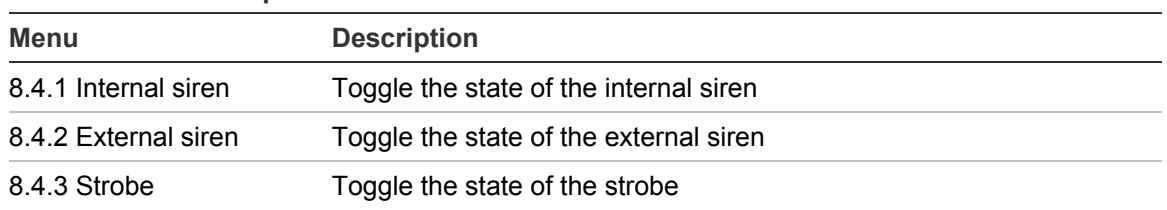

**Table 9: Siren test options** 

Enter the appropriate menu and press Enter to activate the output. Press Enter again to deactivate it. Press Clear to exit from the menu.

## **8.5 Communication**

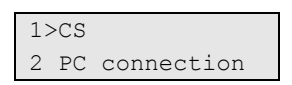

The "Communication" menu is used to change the phone number for voice communication, and to initialize the communication with a PC.

#### **8.5.1 CS (central station)**

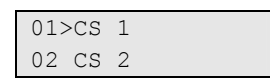

Advisor Advanced allows you to change phone numbers for central stations that are programmed for voice communication.

#### **8.5.1.n Select central station**

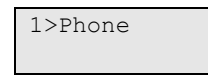

Select central station to change the phone number.

#### **8.5.1.n.1 Phone**

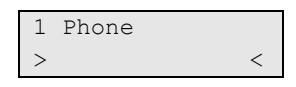

Every central station reports to one telephone number. The phone number can contain up to 20 digits. The following special characters are available:

- P: Pause (3 s). Press 6 twice to enter.
- T: Waiting for dial tone. Press 7 twice to enter.

**Note:** Only voice communication phone numbers can be changed.

#### **8.5.2 PC connection**

```
01>PC conn 1 
02 PC conn 2
```
The "PC connection" menu allows connecting to a PC from the panel. Select the appropriate PC connection to activate.

#### **8.5.3 Credit**

3>Credit ------------

Enter Credit menu to receive the GSM account state.

## **8.6 Doorbell**

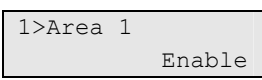

The "Doorbell" menu allows you to enable or disable doorbells for selected areas.

**Note:** If the doorbell is set to auto in system settings, the doorbell in the area may automatically become enabled or disabled when the area is armed or disarmed. Please contact the installer for more information.

## **8.7 Engineer reset**

Some events require an engineer. You must perform the engineer reset (using the "Engineer reset" menu) when it is required by system.

**To do an engineer reset:** 

- 1. Note the engineer code that is displayed in the engineer reset request.
- 2. Contact your installer and give him the engineer code.

The installer will give you the resulting required for the reset.

3. Go to the "Eng. reset" menu and enter the code given by the installer.

### **8.8 Service In**

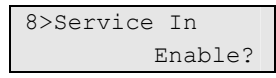

Certain regulations prohibit the installer from accessing the menus without permission from the manager (or supervisor). In this case the manager must use the "Service In" menu to allow the installer to log on to the system menus. Log on permission is granted for a specific time period.

**Note:** Once the installer enters the installer menu, he can stay in programming mode with no time limit.

# <span id="page-41-0"></span>**9 Calendar**

```
1>Actions 
                  >>>
```
The Calendar lets you to configure an automatic execution of specific actions at particular time and date. Panel settings can be automatically adjusted according to the schedule.

The Calendar functionality is based on actions. Every action has the following settings:

- Name
- Start time day time to trigger the action on
- Condition filter an additional filter that must be active to enable the action
- Activation enabled, disabled, or disabled temporarily
- User function see "[User programmable functions](#page-48-0)" [on page 43.](#page-48-0)

The actions can be grouped into Action lists, which can contain up to 8 actions.

This menu let you to configure schedule Exceptions. Exceptions represent particular time periods when everyday actions are expanded or substituted by other actions. An example of exception is a holiday, when the premises must stay set for 24 hour.

Finally, this menu provides a Schedule configuration possibility. The Schedule allows configuration of actions taken on a weekly basis.

## **9.1 Actions**

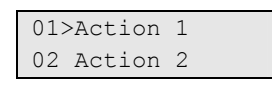

There are 64 programmable actions in the Advisor Advanced system. Each action can be programmed with a number of options. Before going any further, select the action to program.

## **9.1.n Select action**

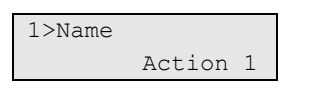

Select an action to program.

## **Action settings**

#### **9.1.n.1 Action name**

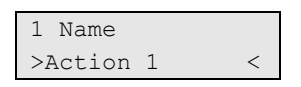

Every action can be programmed with a name to identify it.

Use the Action name screen to enter or edit the action name. The action name can contain up to 16 characters.

#### **9.1.n.2 Start time**

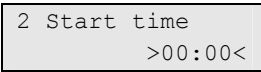

Provide the time of the day in 24-hour HH:MM format when the selected action is performed.

#### **9.1.n.3 Action filter**

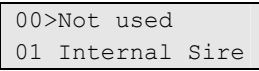

Assign an additional condition filter to the action.

If this Action filter is deactivated, the action is disabled. If no condition filter is assigned, the action is executed unconditionally.

#### **9.1.n.4 Active**

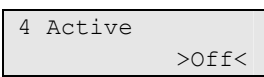

The Active action menu allows you to disable or enable the action permanently.

#### **9.1.n.5 Function**

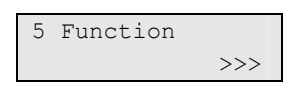

The Function menu lets you to assign a user programmable function that should be executed during this action.

User function programming is described in "[User programmable functions](#page-48-0)" [on](#page-48-0)  [page 43.](#page-48-0)

### **9.2 Action lists**

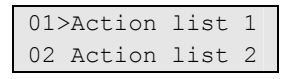

Action lists are used to group configured actions. An action list can contain up to 8 actions. Action list provides a name as a common description for these actions, as well as the possibility to enable or disable all of them in one menu.

### **9.2.n Select action list**

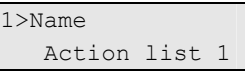

Select an action list to program. There are 32 action lists available in the system.

## **Action list settings**

### **9.2.n.1 Action list name**

```
1 Name 
>Action list 1 <
```
Every action list can be programmed with a name to identify it.

Use the Action list name screen to enter or edit the action list name. The action list name can contain up to 16 characters.

#### **9.2.n.2 Active**

```
4 Active 
              >Off<
```
The Active action list menu allows you to disable or enable all actions in this action list permanently.

#### **9.2.n.3 Action list**

```
1>Action 1 
2 Not set
```
Choose previously configured actions to configure the action list.

An action list can contain up to 8 actions.

Choose "Action" to select an action.

Choose "Remove" to remove an action from the action list.

## <span id="page-43-0"></span>**9.3 Exceptions**

```
01>Exception 1 
02 Exception 2
```
Exceptions represent particular time periods when everyday actions are expanded or substituted by other actions. An example of exception is a holiday, when the premises must stay set for 24 hour.

## **9.3.n Select exception**

```
1>Name 
      Exception 1
```
Select an exception to program. There are 64 exceptions available in the system.

## **Exception settings**

#### **9.3.n.1 Exception name**

1 Name >Exception 1 <

Every exception can be programmed with a name to identify it.

Use the Exception name screen to enter or edit the exception name. Exception name can contain up to 16 characters.

#### **9.3.n.2 Start date**

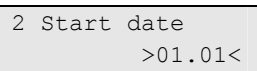

Enter the first day of the exception in DD.MM format.

#### **9.3.n.3 Stop date**

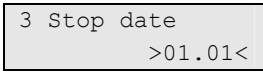

Enter the last day of the exception in DD.MM format.

#### **9.3.n.4 Substitute**

4 Substitute >On<

If the Substitute option is set to On, only actions and action lists assigned to this exception are performed during the exception time. If the option is set to Off, the exception actions are executed together with the other actions that must occur at the configured time.

#### **9.3.n.5 Active**

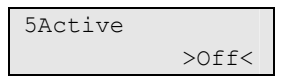

The Exception activation menu allows you to disable or enable the exception permanently.

#### <span id="page-44-0"></span>**9.3.n.6 Actions**

1>Action 1 2 Not set

Choose previously configured actions to configure the exception.

An exception can contain up to 4 actions.

Choose "Action" to select an action.

Choose "Remove" to remove an action from the exception.

#### <span id="page-45-0"></span>**9.3.n.7 Action lists**

1>Not set 2 Not set

Choose previously configured actions to configure the exception.

An exception can contain up to 4 action lists.

Choose "Action list" to select an action.

Choose "Remove" to remove an action list from the exception.

## **9.4 Schedules**

01>Schedule 1 02 Schedule 2

Schedules are timed sets of actions with a weekly structure. Each schedule can contain actions and action lists assigned to particular days of the week.

## **9.4.n Select schedule**

1>Name Schedule 1

Select a schedule to program. There can be up to 4 schedules in the system.

## **Schedule settings**

#### **9.4.n.1 Schedule name**

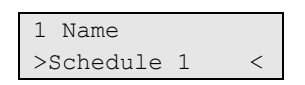

Every schedule can be programmed with a name to identify it.

Use the Schedule name screen to enter or edit the schedule name. Schedule name can contain up to 16 characters.

#### **9.4.n.2 Week days**

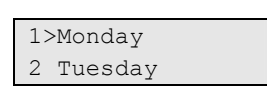

The Week days menu allows you to assing actions and action lists to each day of the week.

Choose a day of the week to assign actions and action lists.

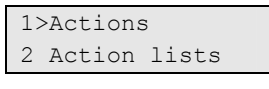

Go to the Actions submenu to assign or remove actions for the selected day of the week. Edit the list as it is described in ["9.3.n.6 Actions](#page-44-0)" [on page 39.](#page-44-0)

Go to the Action lists submenu to assign or remove action lists for the selected day of the week. Edit the list as it is described in "[9.3.n.7 Action lists](#page-45-0)" [on page 40](#page-45-0).

#### **9.4.n.3 Exceptions**

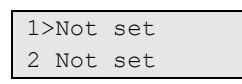

You can assign up to 32 exceptions to the schedule. See ["9.3 Exceptions" on](#page-43-0)  [page 38](#page-43-0) for more details.

#### <span id="page-46-1"></span>**9.4.n.4 View**

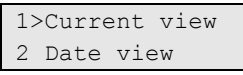

Use the View menu to see actions, action plans, and exceptions provided by the selected schedule for the particular day.

**Note:** Availability of submenus described below depend on the presence of the particular actions, action lists, and exceptions in this menu. For example, if no action is scheduled for the current day, menu 7.4.n.4.1.1 Actions is not shown.

This menu also allows users to cancel particular actions planned for the present day.

#### **9.4.n.4.1 Current view**

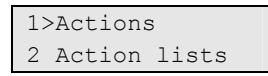

Show actions, action lists, and exceptions scheduled for the current day.

Choose actions, action lists, or exceptions to view.

#### **9.4.n.4.2 Date view**

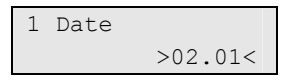

Show actions, action lists, and exceptions scheduled for the selected day.

Enter a date to view.

Next, choose actions, action lists, or exceptions to view.

### <span id="page-46-0"></span>**9.5 Active schedule**

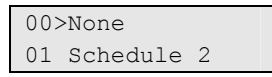

Use the Active schedule menu to choose a previously defined schedule for the system, or to remove a schedule.

## **9.6 View**

1>Current view ------------

Use the View menu to see actions, action plans, and exceptions planned for the particular day according to the active schedule set in ["9.5 Active schedule](#page-46-0)" [on](#page-46-0)  [page 41](#page-46-0).

This menu is similar to ["9.4.n.4 View](#page-46-1)" described [on page 41](#page-46-1), except it applies only to the active schedule.

This menu also allows users to cancel particular actions planned for the present day.

# <span id="page-48-0"></span>**User programmable functions**

You can program your own user functions that can later be activated automatically or manually. For example, you can program a user function for setting an area or switching on an output, and then define a schedule for it.

#### **Programming menu**

The function programming menu is accessible from various menus where user programmable functions are used.

The list of allowed functions may vary for different menus.

#### **To program a user function:**

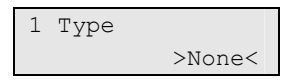

First, choose an appropriate function type using submenu 1.

Next, configure function parameters in submenu 2.

Available parameters depend on the selected function type. For particular types submenu 2 is disabled.

The following function types and parameters may be available.

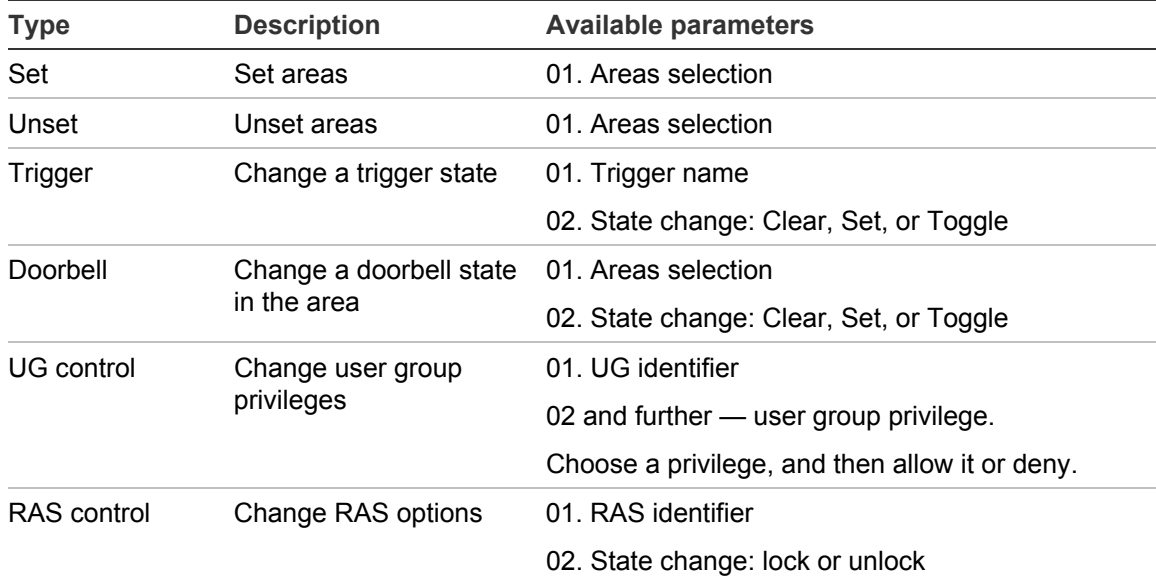

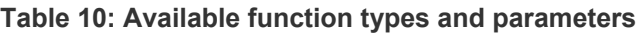

See also "[9 Calendar](#page-41-0)" [on page 36.](#page-41-0)

## **Common key sequences**

See ["Set and unset the system" on page 9.](#page-14-0)

The authorization method depends on system settings. Consult the system installer to define the authorization method.

## **Common key sequences for LCD keypad**

| <b>Action</b>   | <b>Programmed method</b>      | <b>Key sequence</b>       | [1]    |
|-----------------|-------------------------------|---------------------------|--------|
| <b>Set</b>      | Set with key                  | On                        | ❏      |
|                 | Set with PIN                  | On, PIN, Enter            | $\Box$ |
|                 |                               | PIN, On                   | $\Box$ |
|                 | Set with card                 | Card                      | $\Box$ |
|                 |                               | On, card                  | $\Box$ |
|                 |                               | 2 x card                  | $\Box$ |
|                 |                               | 3 x card                  | $\Box$ |
|                 |                               | Hold card                 | $\Box$ |
|                 | Set with card and PIN         | On, card, PIN, Enter      | $\Box$ |
|                 |                               | Card, PIN, On             | $\Box$ |
| <b>Unset</b>    | Unset with PIN                | Off, PIN, Enter           | $\Box$ |
|                 |                               | PIN, Off                  | ❏      |
|                 | Unset with card               | Card                      | $\Box$ |
|                 |                               | Off, card                 | $\Box$ |
|                 |                               | 2 x card                  | $\Box$ |
|                 |                               | 3 x card                  | $\Box$ |
|                 |                               | Hold card                 | $\Box$ |
|                 | Unset with card and PIN       | Off, card, PIN, Enter     | $\Box$ |
|                 |                               | Card, PIN, Off            | $\Box$ |
| <b>Part set</b> | Part set with key             | Partset                   | $\Box$ |
|                 | Part set with PIN             | Partset, PIN, Enter       | $\Box$ |
|                 |                               | PIN, Partset              | $\Box$ |
|                 | Part set with card            | Partset, card             | ❏      |
|                 | Part set with card and PIN    | Partset, card, PIN, Enter | ❏      |
|                 |                               | Card, PIN, Partset        | ❏      |
| Door access     | Door access with PIN          | PIN, Enter                | $\Box$ |
|                 | Door access with card         | Card                      | $\Box$ |
|                 | Door access with card and PIN | Card, PIN, Enter          | $\Box$ |

**Table 11: Common key sequences for LCD keypad** 

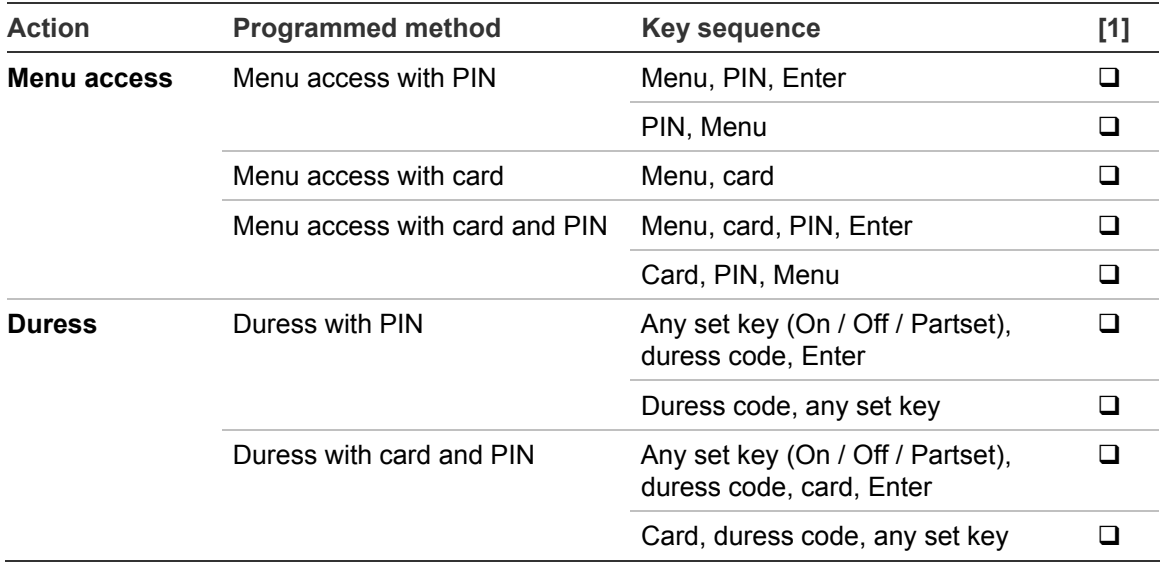

[1] Availability must be defined by the installer.

See also "[Areas displayed during set and unset](#page-20-0)" [on page 15](#page-20-0).

## **Common key sequences for keypad without LCD**

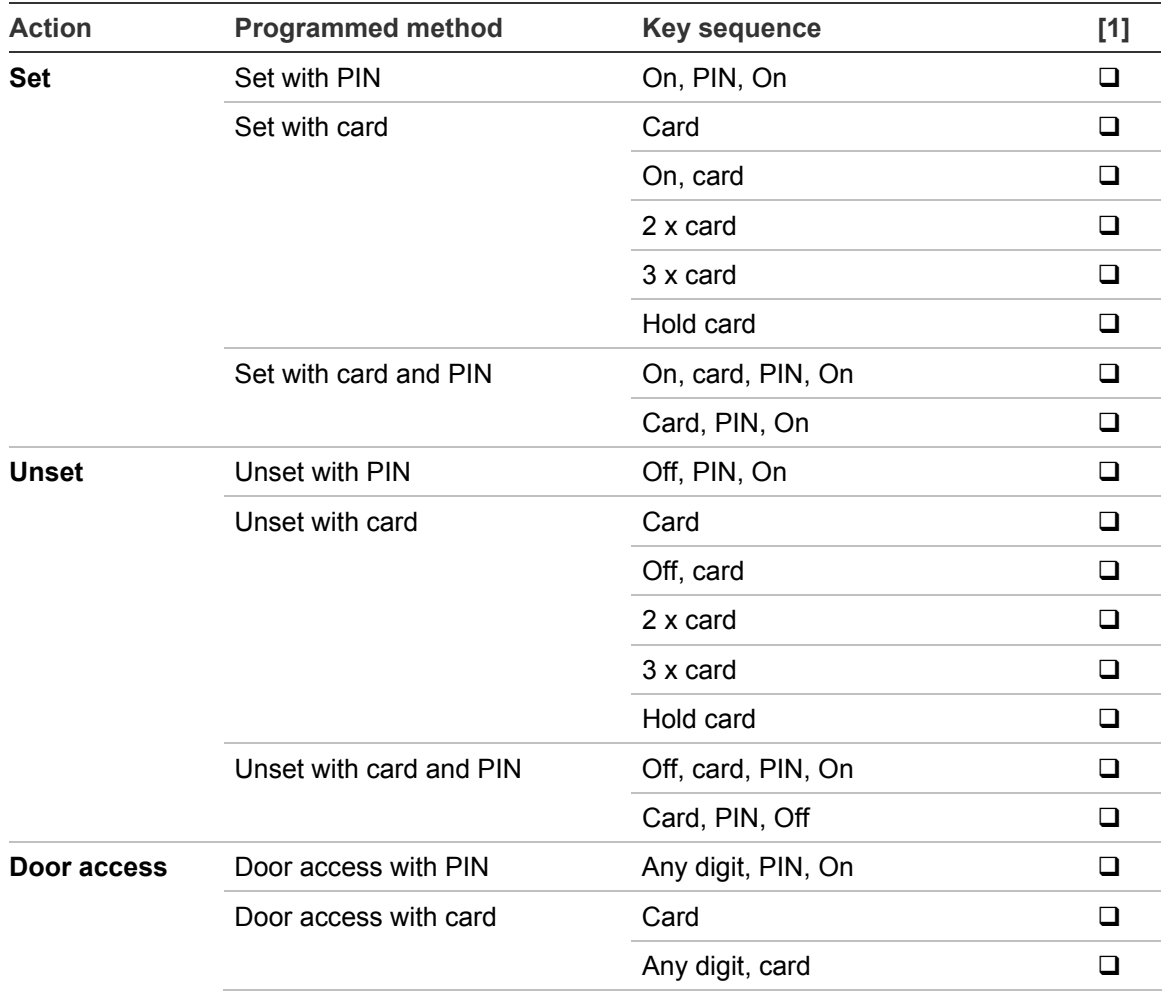

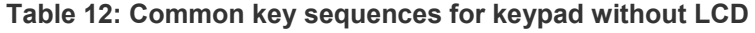

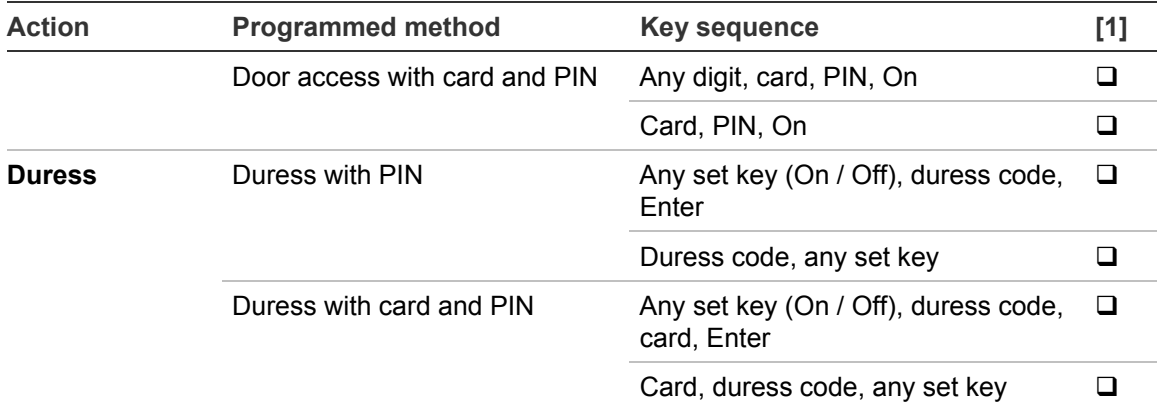

[1] Availability must be defined by the installer.

When a PIN can be entered, the keypad beeps twice and flashes the red and green LEDs. When an operation fails the keypad beeps seven times. See "[When](#page-15-0)  [you cannot set or unset"](#page-15-0) [on page 10](#page-15-0) for more information.

# **Programming records**

Use the following pages to record the configuration and programming details for your system. The following areas are covered:

- Users
- User groups
- Condition filters (to be supplied by installer)
- Schedule
- Exceptions from schedule
- Frequently used SMS commands

We suggest that you complete the forms using a pencil so that you can erase obsolete entries and thereby keep your records up to date and compact.

It may be necessary to make copies of certain record sheets where the number of records exceeds the space allowed, for example, if your system uses more than four schedules.

We recommend that you store this manual and your record sheets together in a safe place, and ensure that they are always kept up to date.

## **User record**

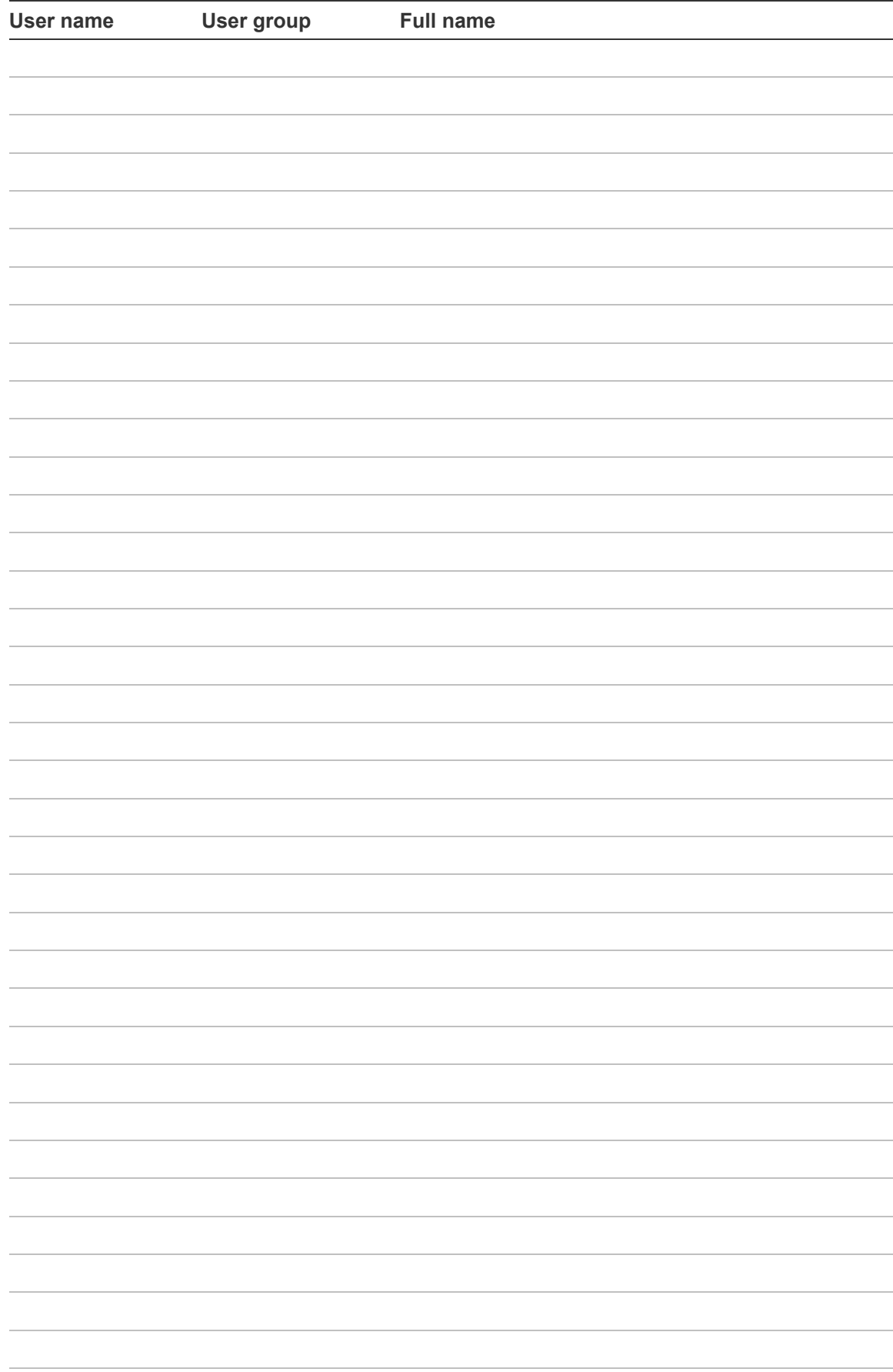

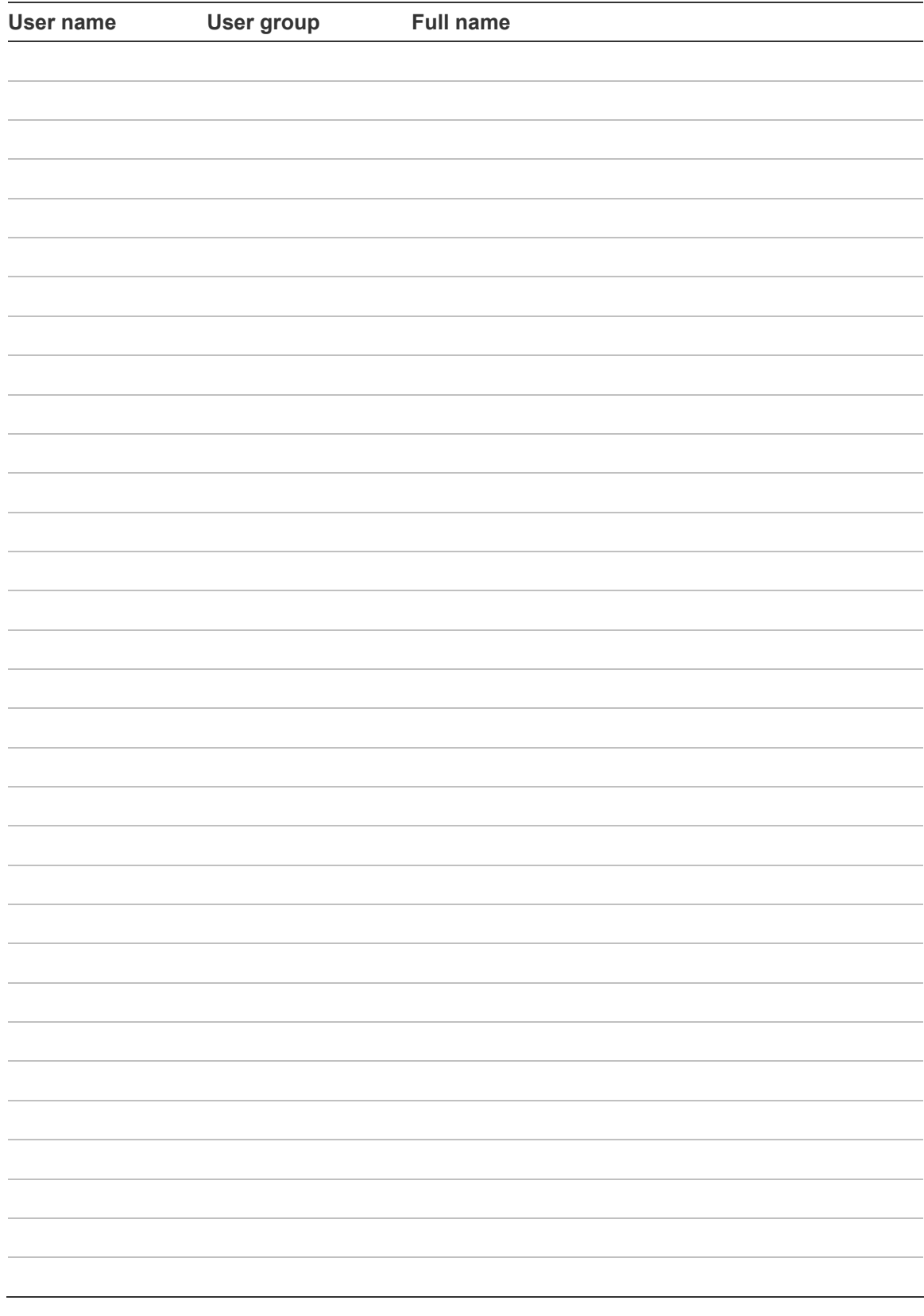

# **User group record**

**# User group Function summary** 

# **Condition filters**

This information is provided by the installer.

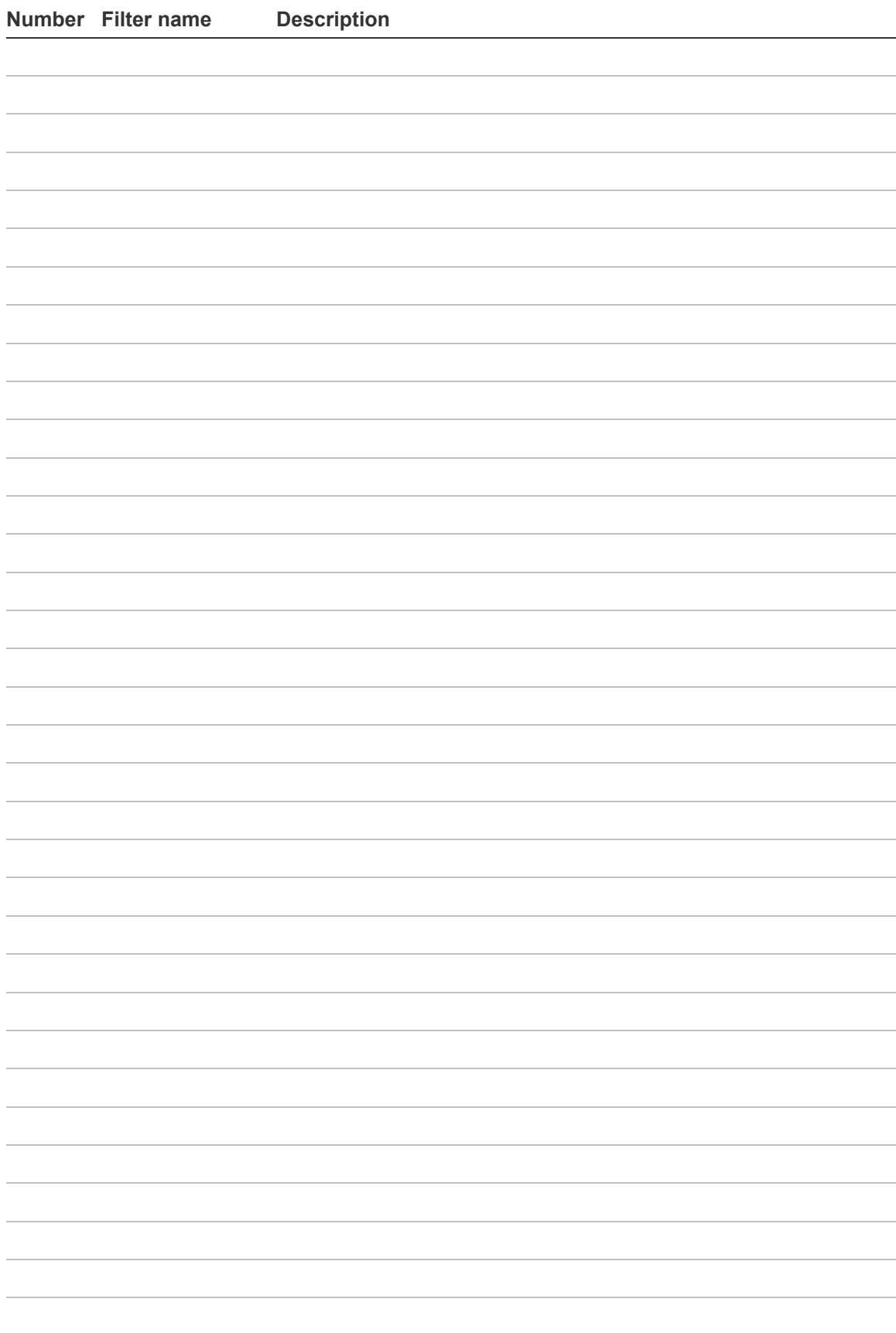

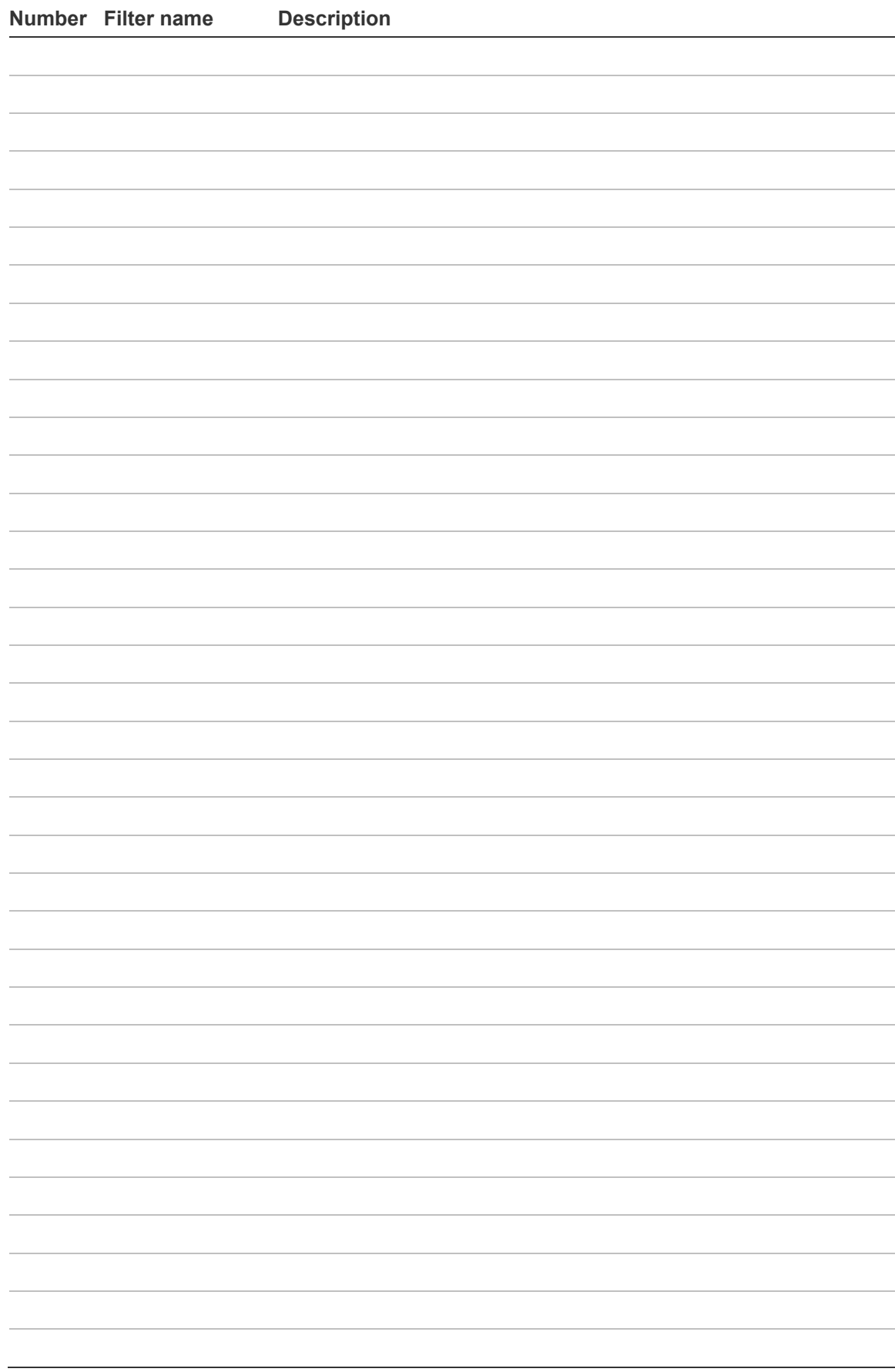

## **Schedule**

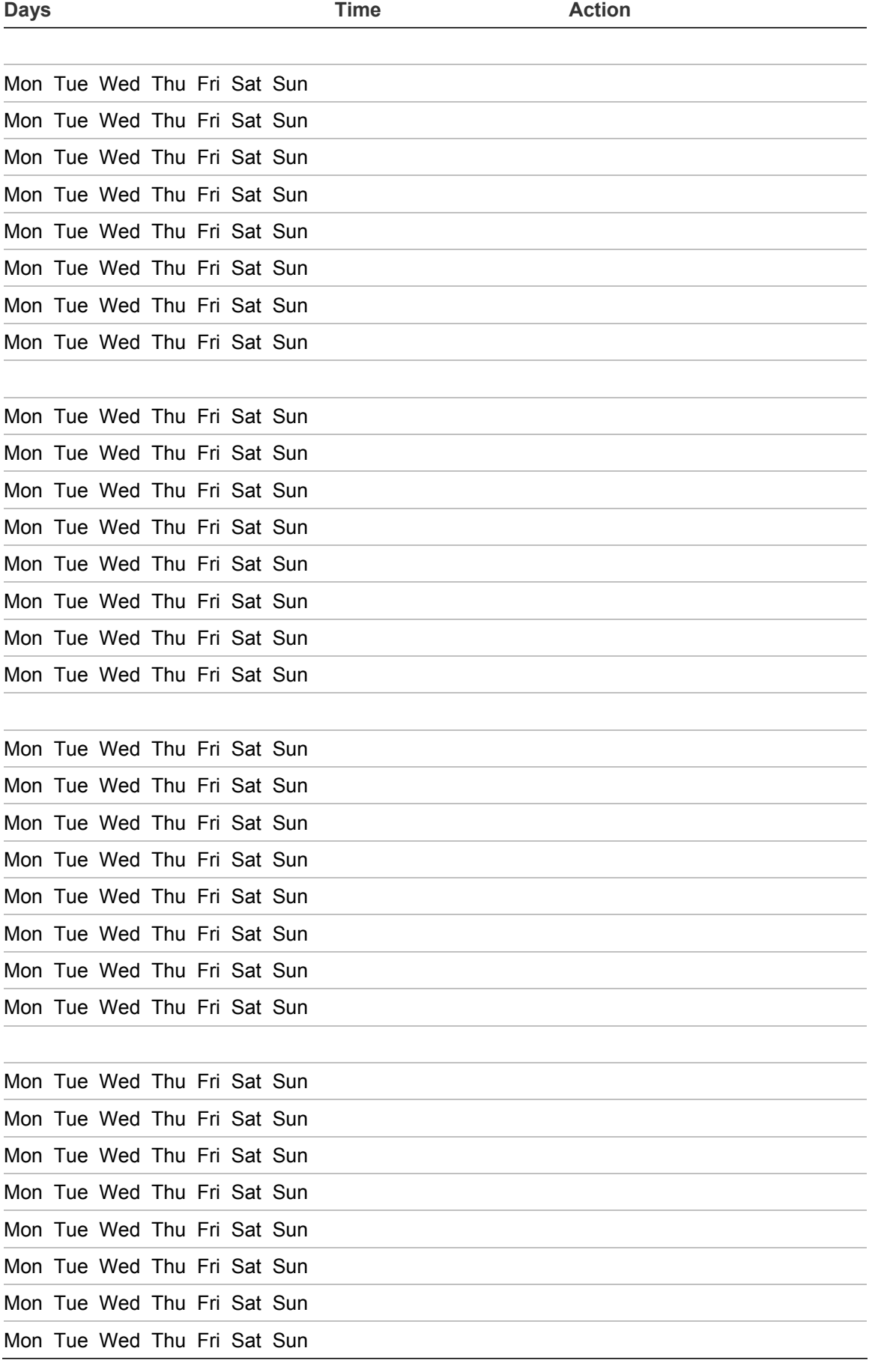

# **Exceptions**

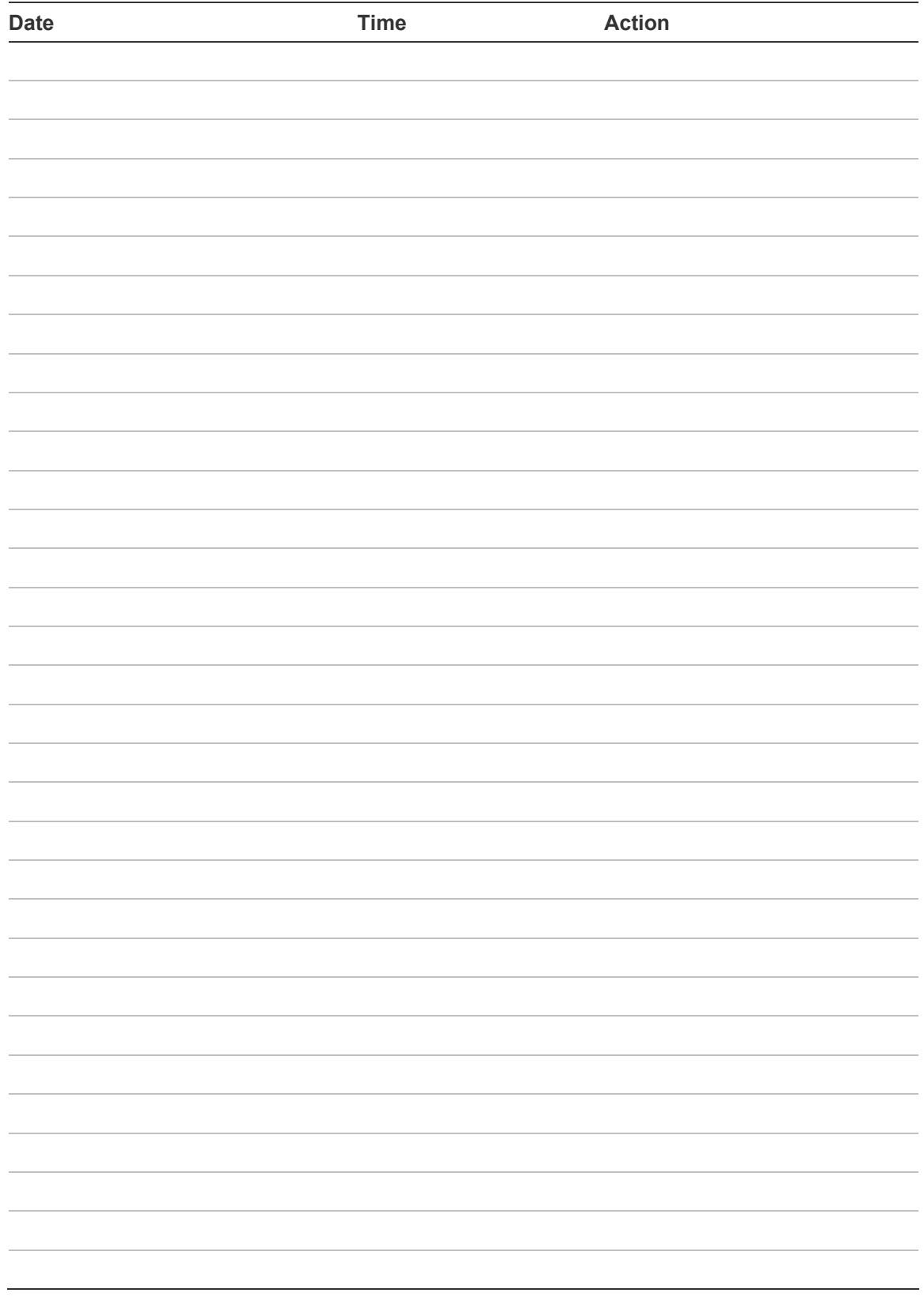

# **SMS commands**

**Command Format or example** 

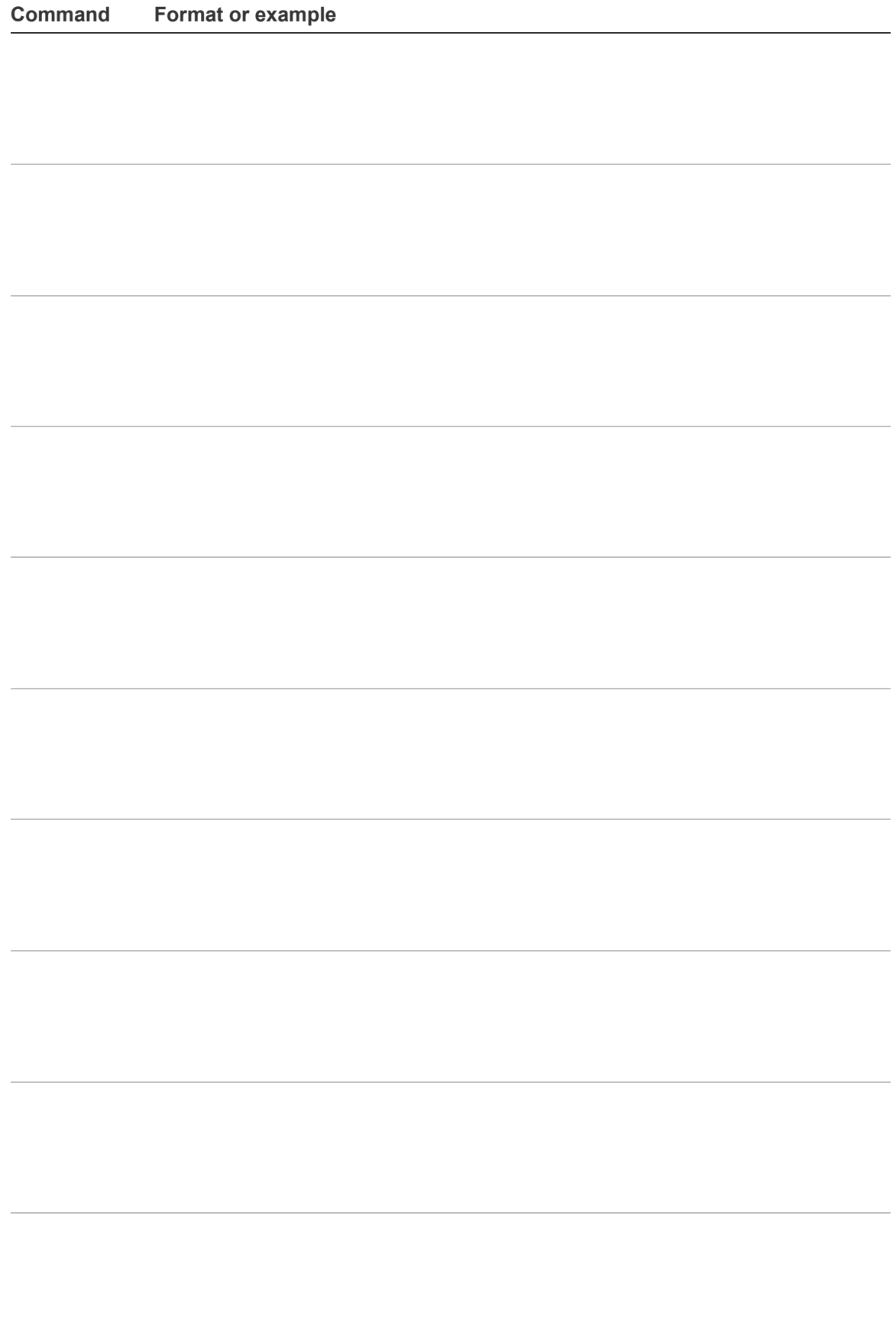

# <span id="page-62-0"></span>**Appendix A. SMS control**

This section specifies the SMS commands available in the systems equipped with ATS7310 GSM communication modules. You can send commands to the alarm system via SMS messages. These commands are listed in "[SMS](#page-63-0)  [command list](#page-63-0)" [on page 58.](#page-63-0)

See *Advisor Advanced SMS Control Reference Guide* for more information.

## **SMS control requirements**

In order to use SMS control functions, you must follow these rules:

• Have a valid phone number defined in user options.

This setting is available both locally and remotely. See the Register and Unregister command, as well as the Phone command description.

- Belong to the user group with the SMS control allowance.
- Have SMS control enabled. See the enable and Disable command description for more details.

### **Command syntax**

The following syntax is used for all commands:

```
[<PIN>] <command> [<parameters>] [, <command>
[<parameters>] ]
```
The following principles apply:

- Commands are case-insensitive.
- Any number of consecutive blank characters (spaces, tabs, CRs, etc.) are interpreted as a single space.
- You can have up to 10 commands in one SMS message. Commands must be separated with a comma.
- In most cases <list> is a space-separated list, or "all". If <list> is "all", or is omitted, this is equivalent to a list of all objects for which the user has rights for the selected action.
- If the parameter is a phone number, it should be given in the fully expanded form, with country code preceded by "+". For example: +48555223322.

### **User authentication**

The user is authenticated by the phone number sending the SMS message.

Only registered phone numbers are allowed to send SMS commands.

The PIN field is required, if:

The "User PIN req." option is set to Yes

 $-$  or  $-$ 

• More than one user sends SMS messages using the same phone number. The PIN is then required to identify the user.

If the PIN field is required and the command does not contain the PIN code, the following message is returned:

Command rejected, PIN required.

If the PIN field is required and the PIN is invalid, the following message is returned:

Command rejected, invalid PIN.

If the PIN field is not required, the PIN must *not* be present in SMS message.

## <span id="page-63-0"></span>**SMS command list**

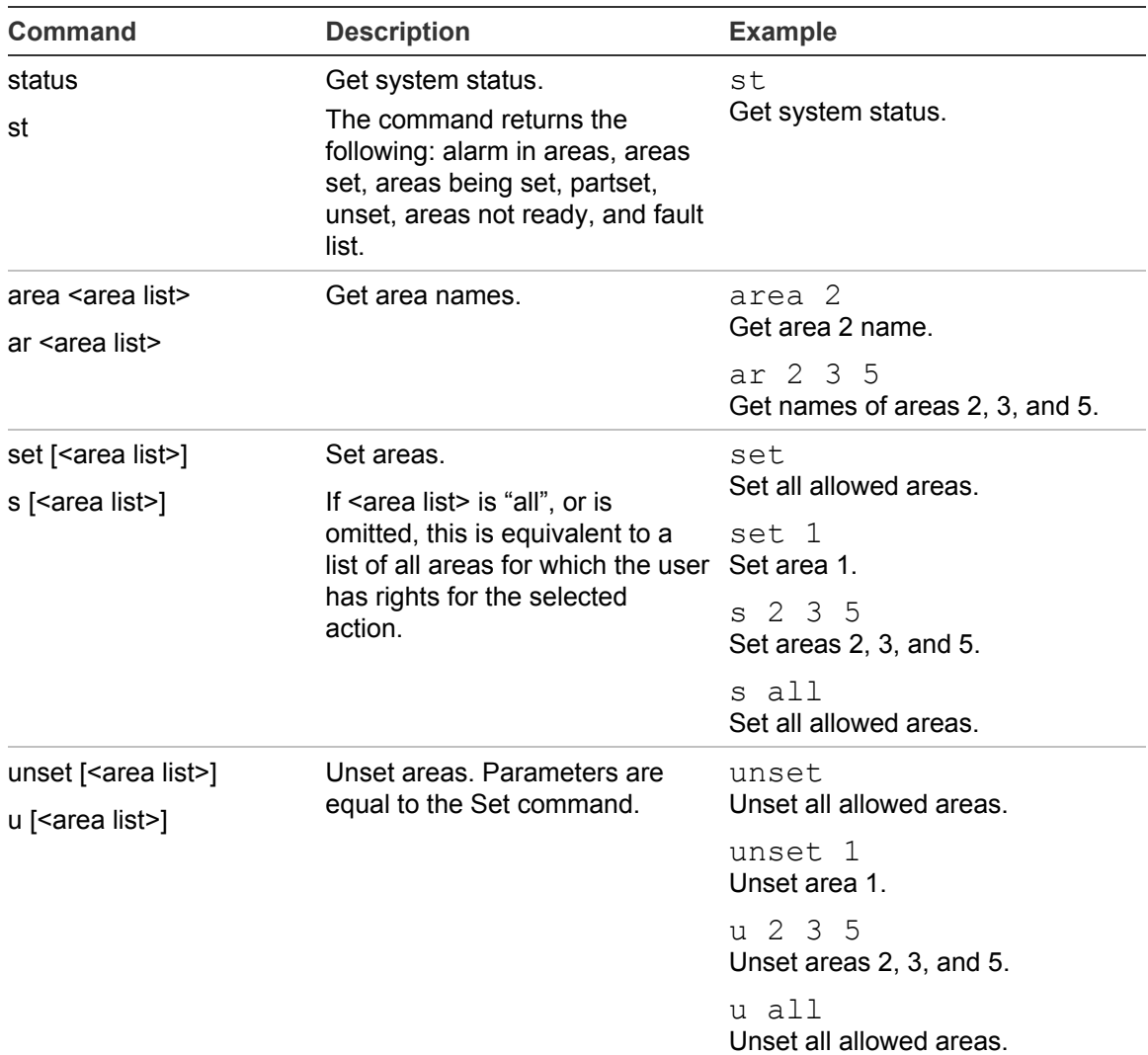

#### **Table 13: SMS commands**

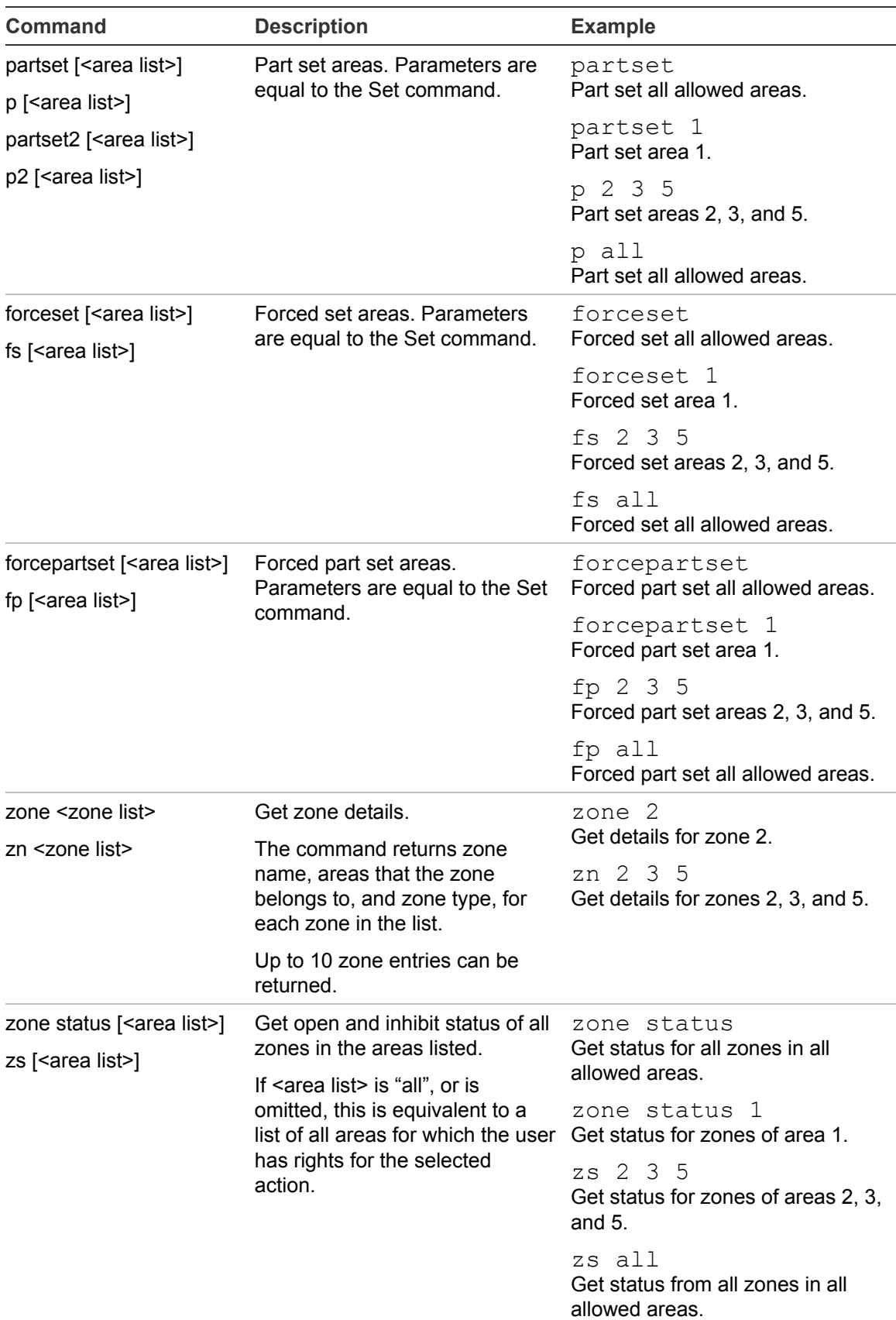

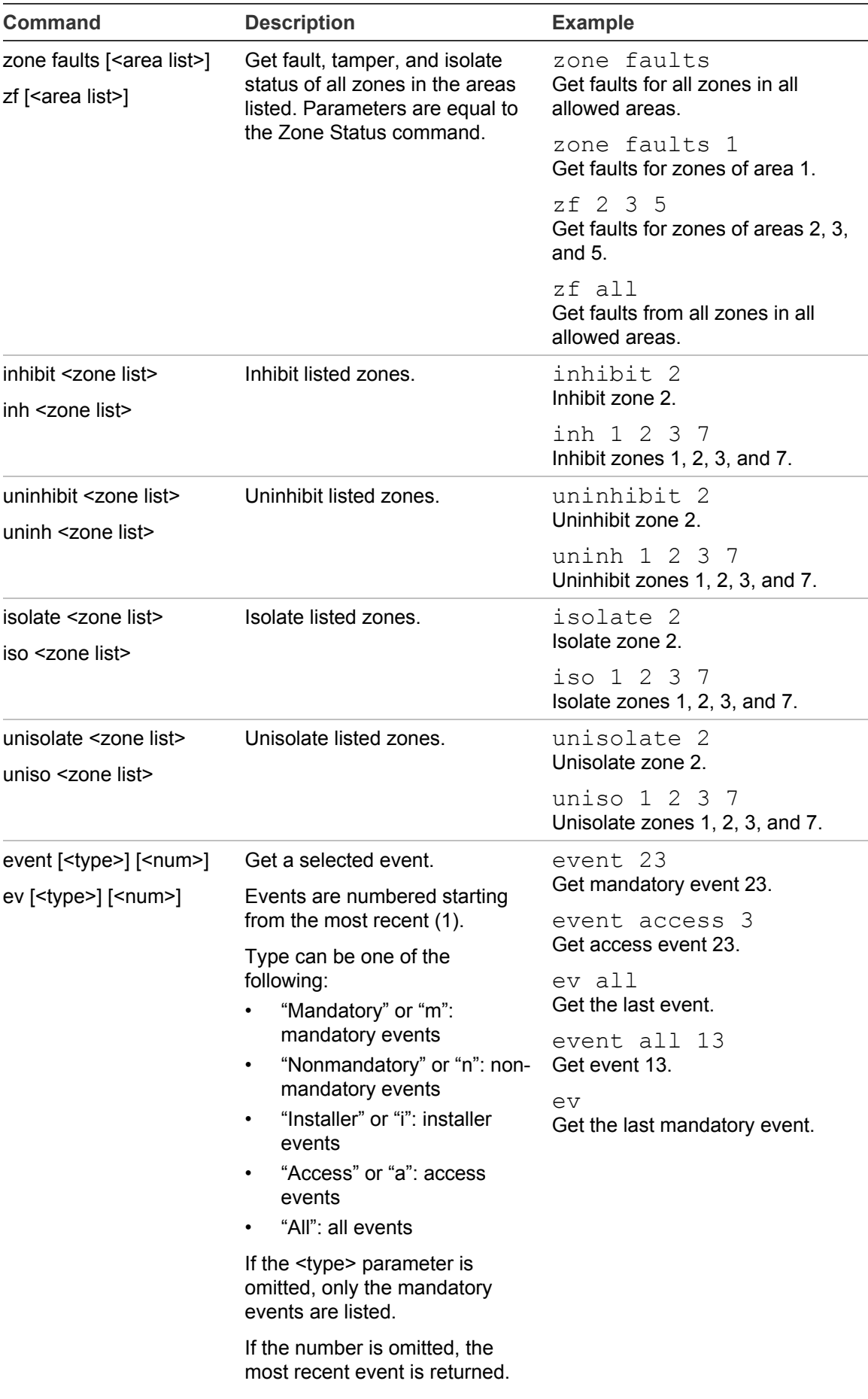

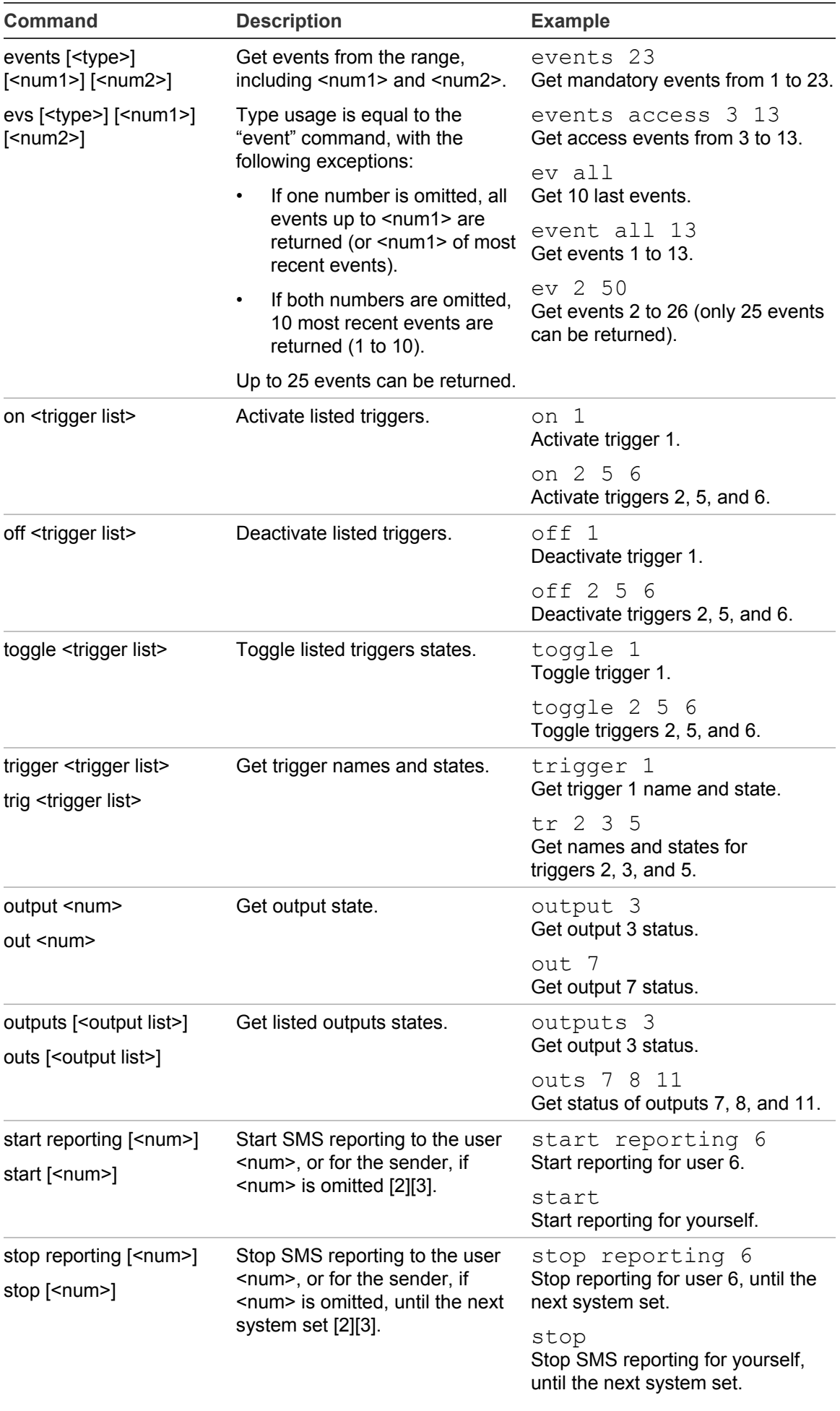

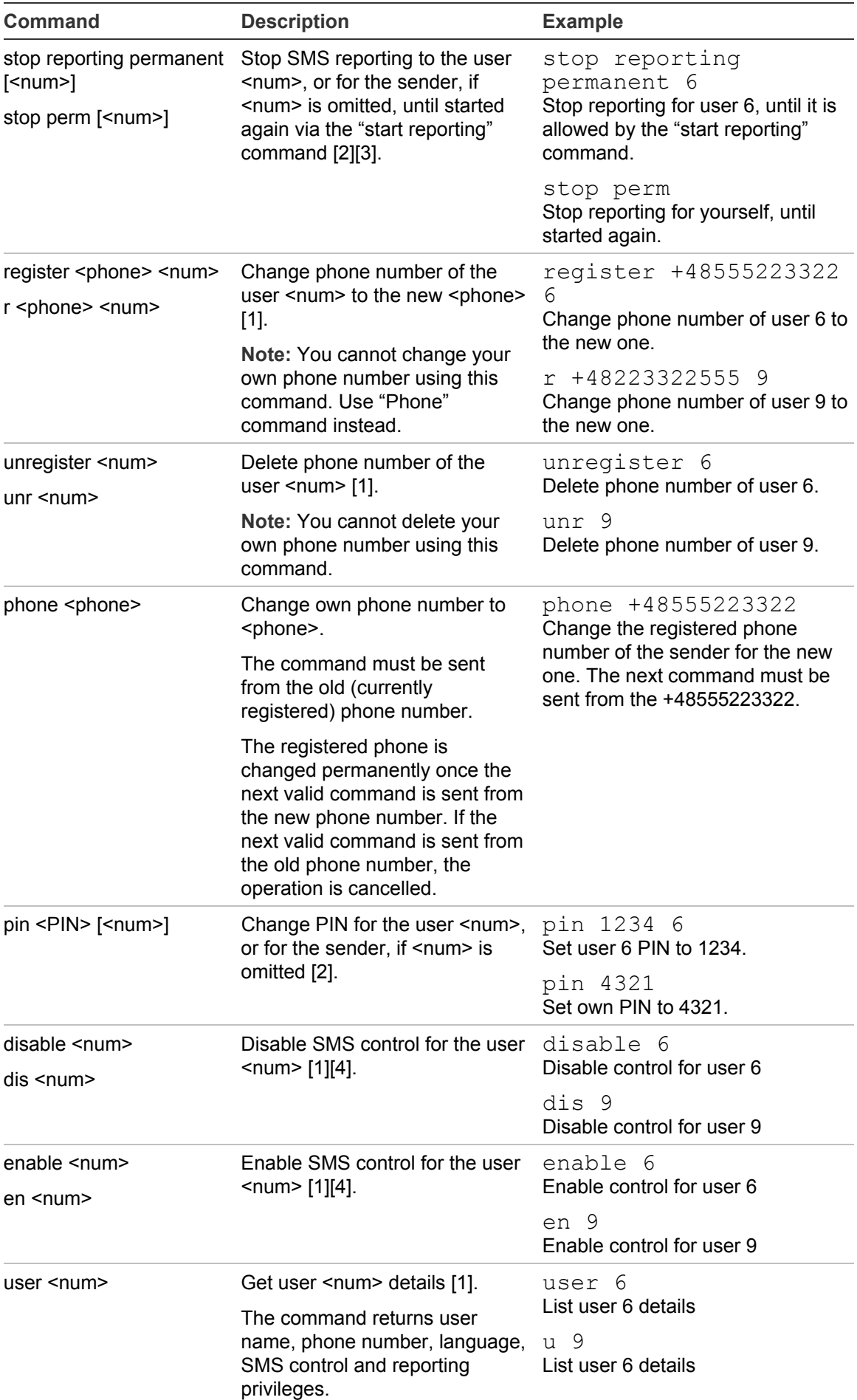

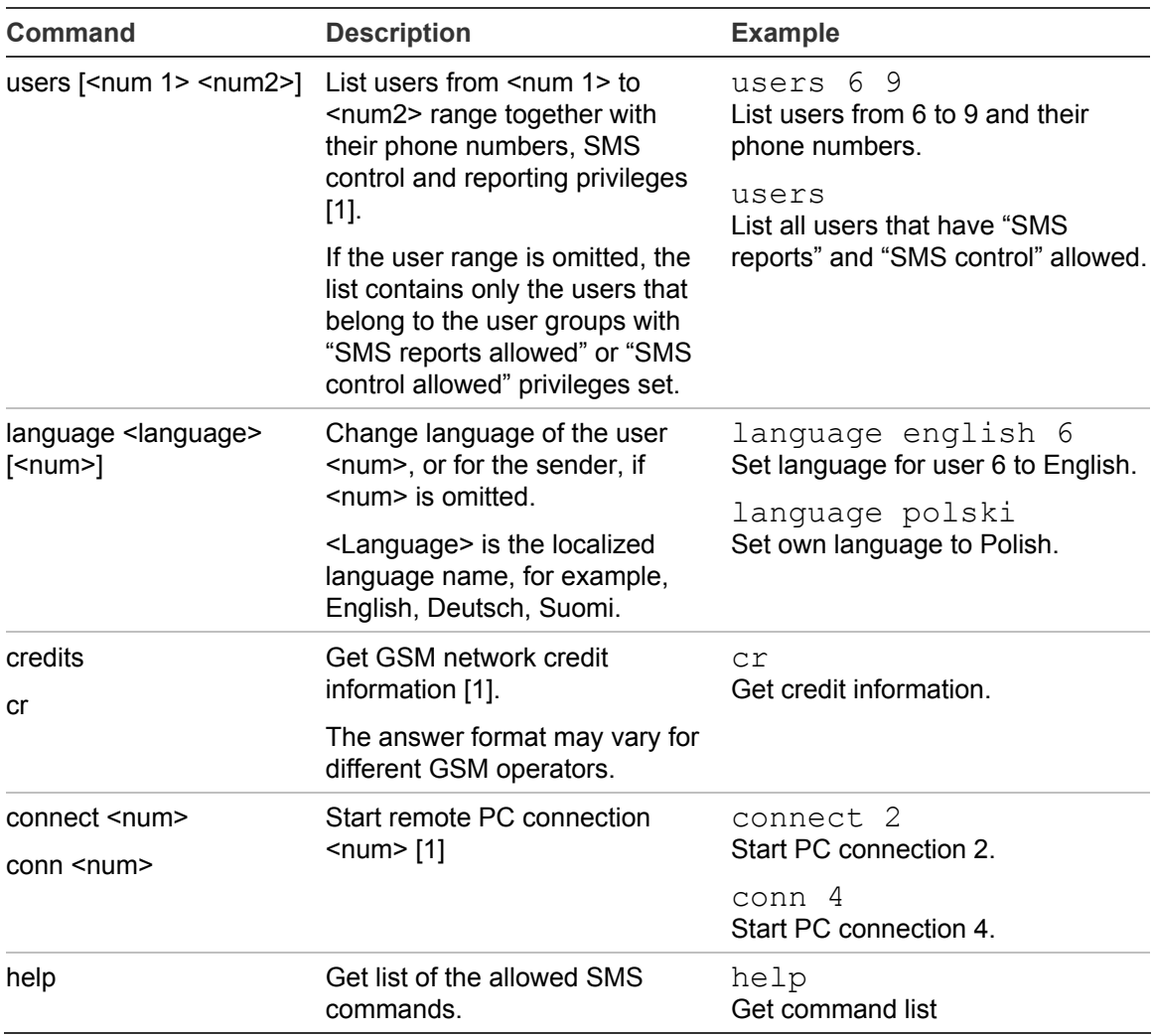

[1] Only the Supervisor can execute this command.

- [2] Non-supervisor users can perform this operation only for themselves. Only the Supervisor can execute this command for a different user than himself.
- [3] The command affects the "SMS reporting" option in the user settings. The command can be performed only for those users that are allowed to receive SMS reports, for example, the user belongs to the User Group with the SMS reporting allowed.
- [4] The command affects "SMS control" option in User settings. The command can be performed only for those users that belong to the User Group with SMS control allowed.

# **Glossary**

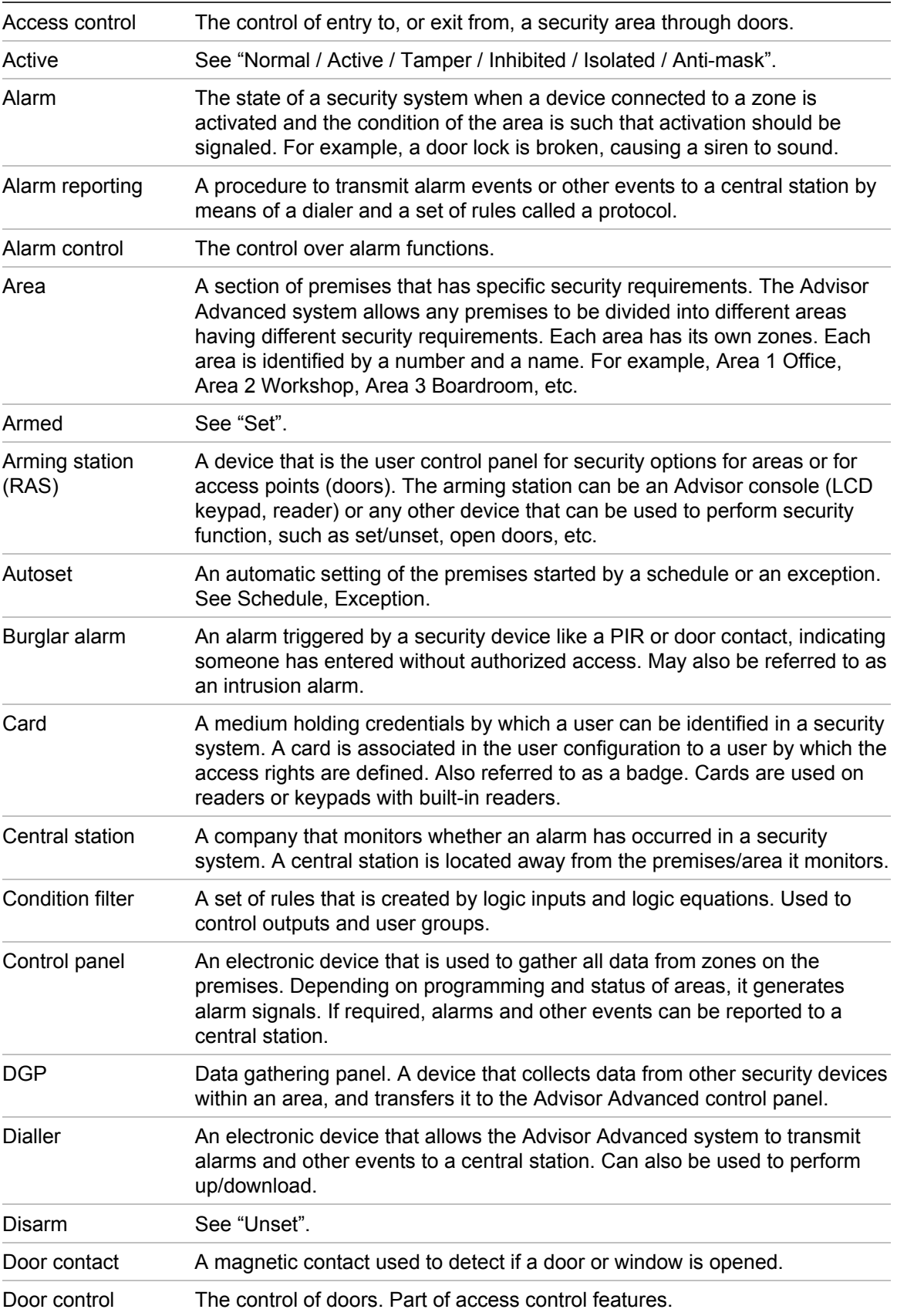

<span id="page-71-0"></span>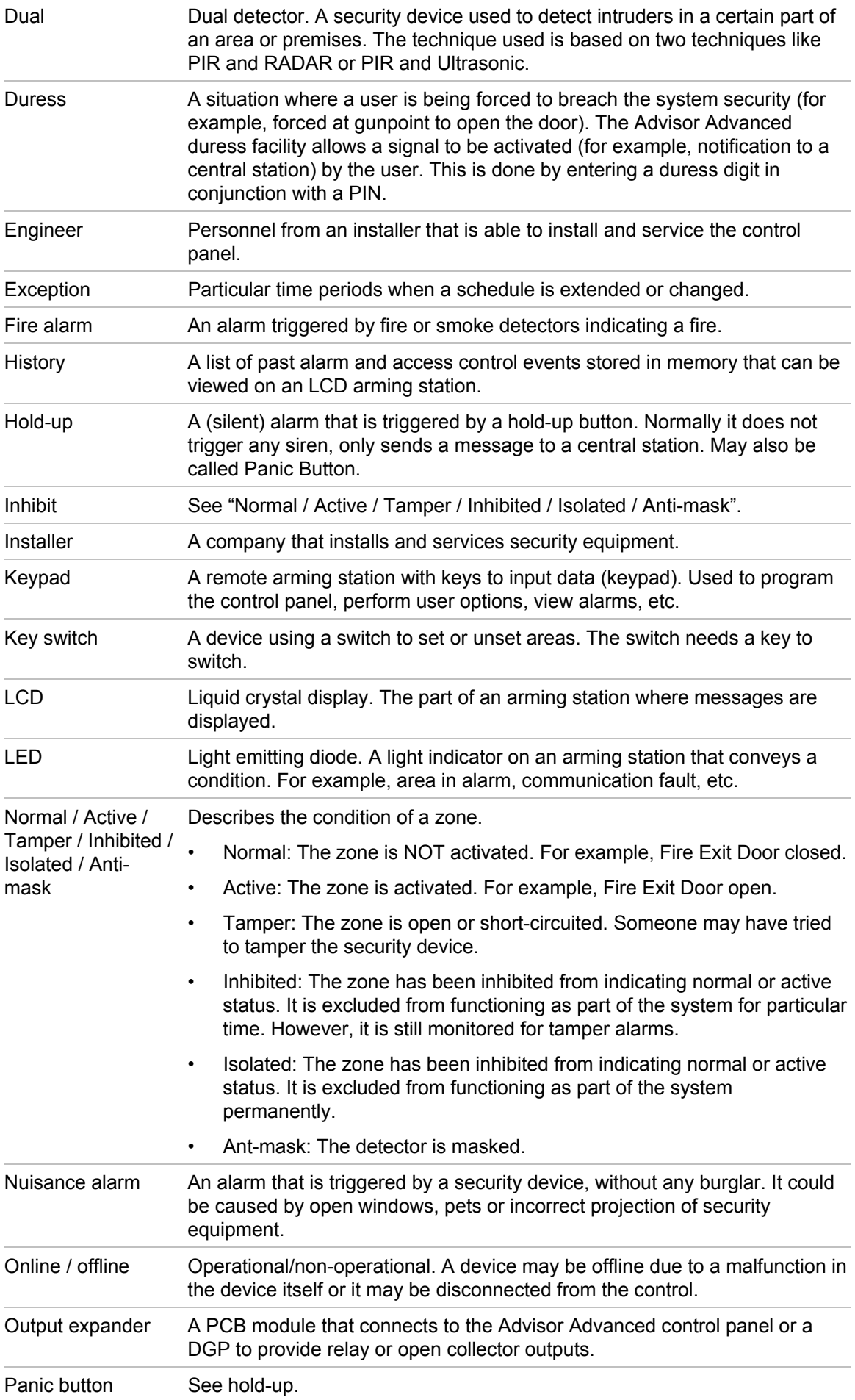
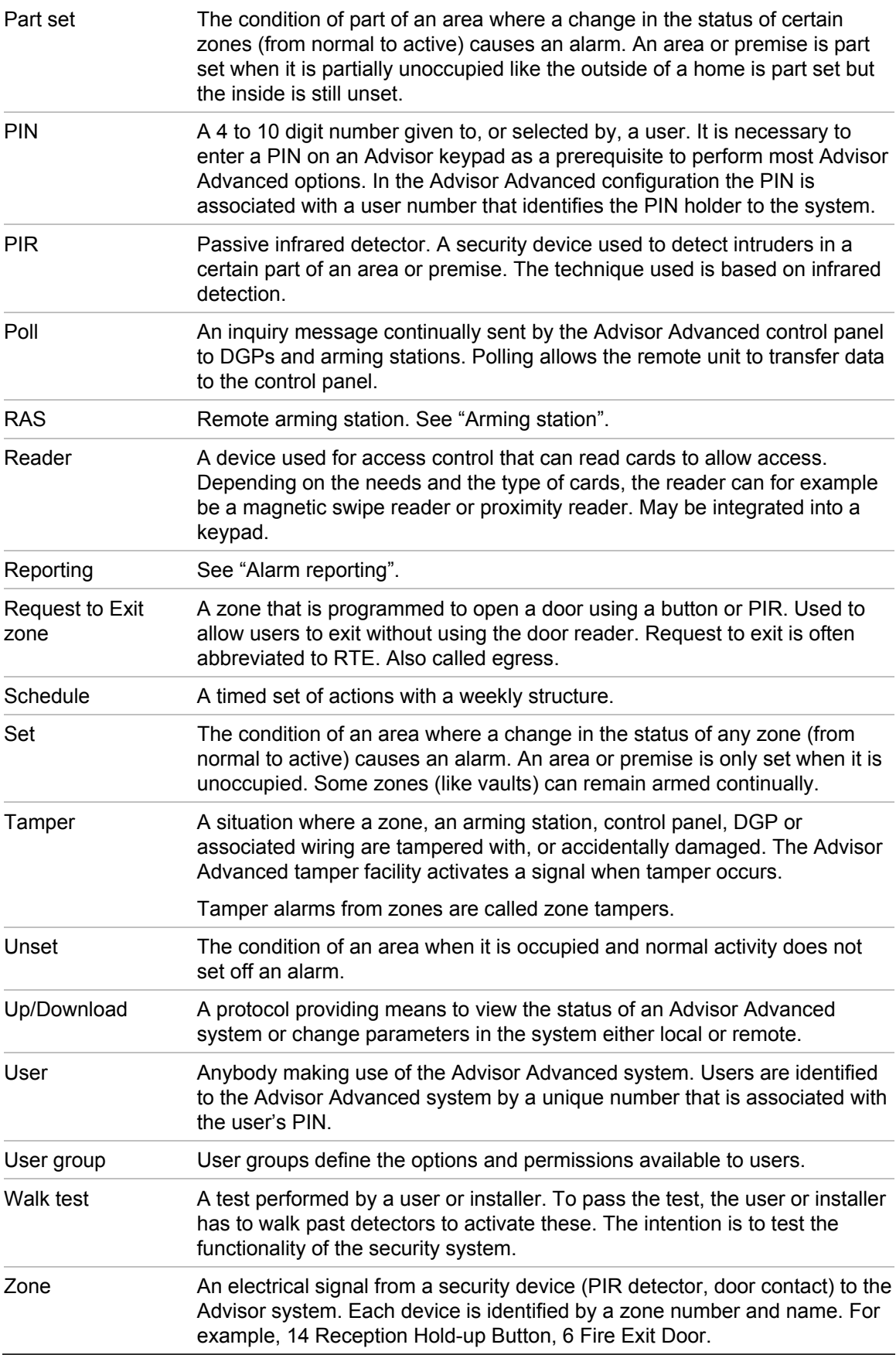

# **Index**

#### **A**

access menu, 20 accessing doors, 8 acknowledge the alarm, **17** action, **36** action list, 37 condition filter, 37 function, 37 name, 37 settings, 36 start, 37 action list, 36, **37**, 38 name, 38 active schedule, 41 active zones forced set, 11 when set/unset, 10 adding a user to the system, 28 alarm history, 24 alarms description, 16 listing alarm history, 24 listing zones, 25 resetting, 17 valid PIN, 18 view, 16 what to do when there is an alarm, **16** when to contact the central station company, 18 areas displayed, **15** autoset, 14

# **C**

calendar, 36 active schedule, 41 exception, 38 schedule, 40 view, 42 card reader, **2** central station, 34 change PIN, **26**, 29 changing a user in the system, 29 code tamper, 18 common key sequences, 44 communication, **34** central station, 34 phone number, 34 condition filter, 37 creating a user, 28

#### **D**

daylight saving time, 32 deisolate, 23

deleting a user from the system, 31 door access, **8** DST, 32 duress, **7** description, 7 resetting, 7

## **E**

exception, 36, **38**, 41 action lists, 40 actions, 39 name, 39 start date, 39 stop date, 39 substitute, 39

### **F**

faulty zone, **17** forced set, **11** function, 37

# **G**

glossary, **65**

# **I**

inhibit, 22 installer, **5**, **28** isolate, 23

# **K**

key sequences, **44** keypad, **1** keypad lockout, 18

# **L**

LCD display description of message display, 2 learn card, 29 LEDs area LEDs, 3 blinking quickly, 3 blinking slowly, 3 on/off, 3 system alarm lights, 3 system faults, 3 what the LEDs mean, 3 lock user data, 28 lockout, 18 log, **24**

#### **M**

manual test, **33** menu, **20** accessing, 20 panel status, 25 program users, 28 scrolling the list of menus, 20 time out facility, 20 unauthorised access, 20 using PIN, 20 messages LCD display, 2

#### **N**

Notational and typographical conventions, iv

#### **P**

panel status listing zone status, 25 status codes, 25 part set the system, **13** when to part set, 9 PIN description, 5 using, 5 predefined users, 5, 28 preface, iv program users, 28 programming record sheets, **47** condition filters, 51 exceptions, 54 schedule, 53 SMS commands, 55 user groups, 50 user records, 48 programming users, 28

#### **R**

reporting phone numbers, 34 resetting alarm, 17

#### **S**

schedule, **40** active, 41 days, 40 exceptions, 41 name, 40 view, 41 screen saver, **4**, 9 scrolling the list of menu options, 20 service, 32 set the system, **12**, 13 active zones, 10 autoset, 14 cannot set system, 10 time limit, 9

when to set, 9 SMS control, 27, 31 start time, 37 substitute, 36, **39** supervisor, **5**, **28** system alarm, **16**

#### **T**

tamper alarms listing zones, 25 telephone number, 34 test call, 33 time and date, 32 menu options, 32 time limit when set, 9 when unset, 10 troubleshooting, **10**, 17

#### **U**

uninhibit, 22 unset the system, **13**, 14 alarm, 10 time limit, 10 when to unset, 9 user card, 29 changing, 29 creating, 28 deleting, 31 language, 29 name, **29** PIN, 29 programming, 28 user group, 30 user card, 29 user data lock, 28 user group what is a user group, 5 user management, 28 user name, **29** user phone, 27, 30

# **V**

view alarm, 16 view calendar, 42

#### **W**

walk test, **17**, 33 week days, 40

#### **Z**

zones listing active zones, 25 listing status, 25

# **User menu map**

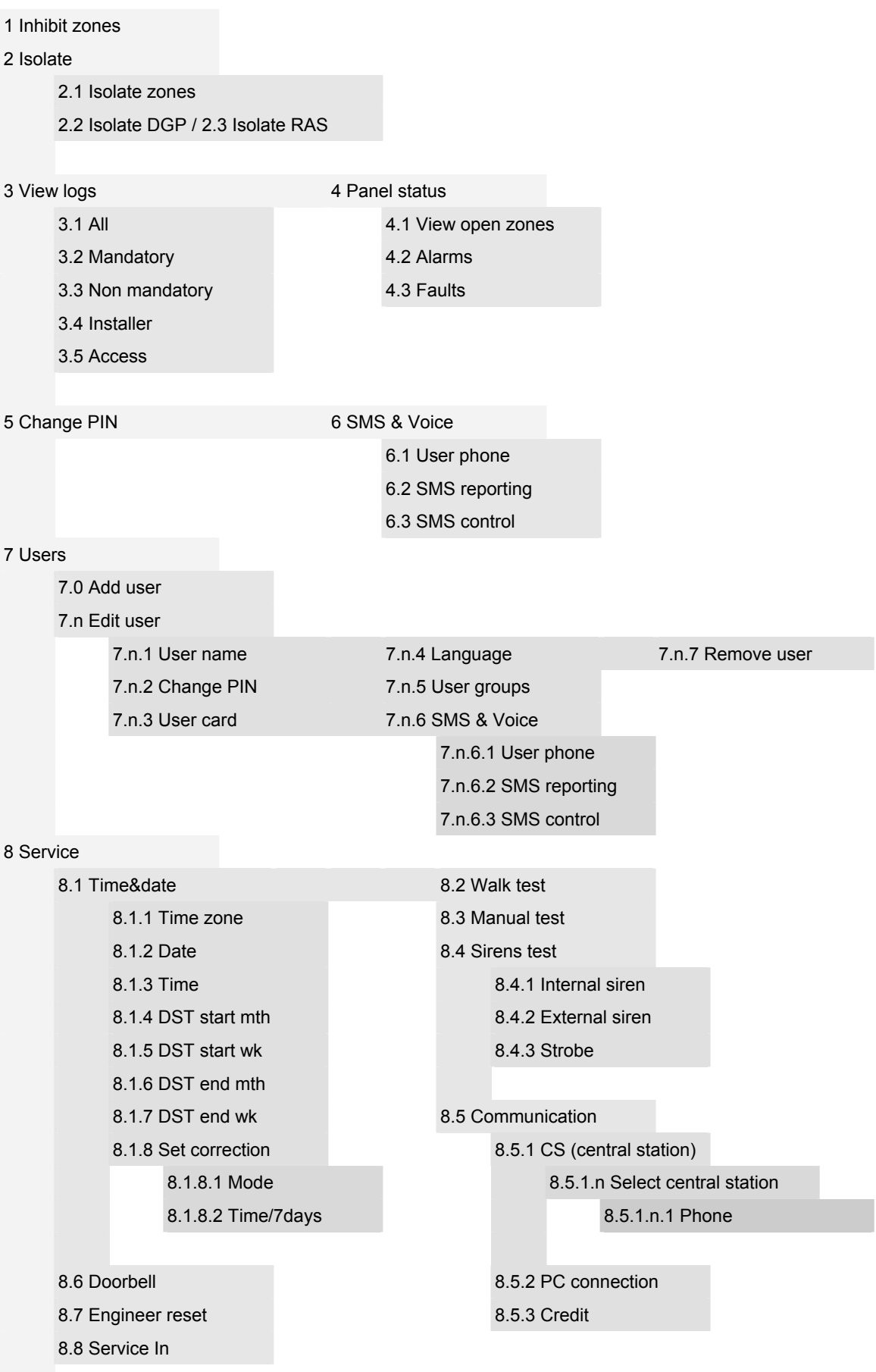

#### [9 Calendar](#page-41-0)

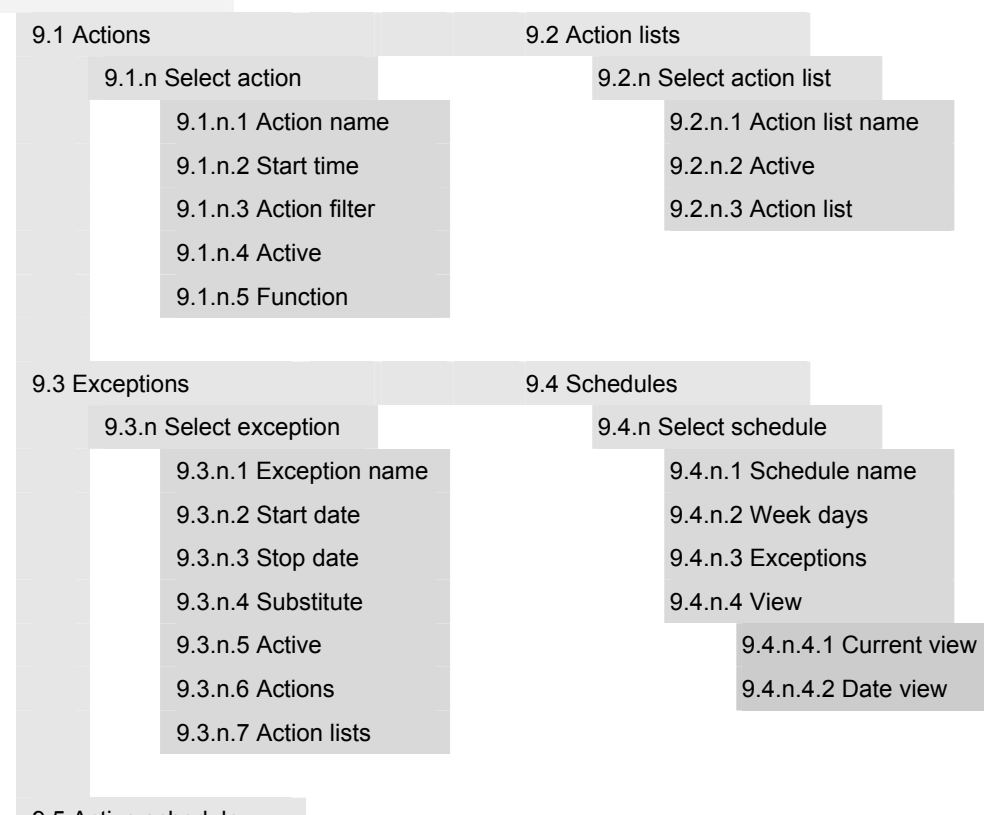

[9.5 Active schedule](#page-46-4)

[9.6 View](#page-47-0)